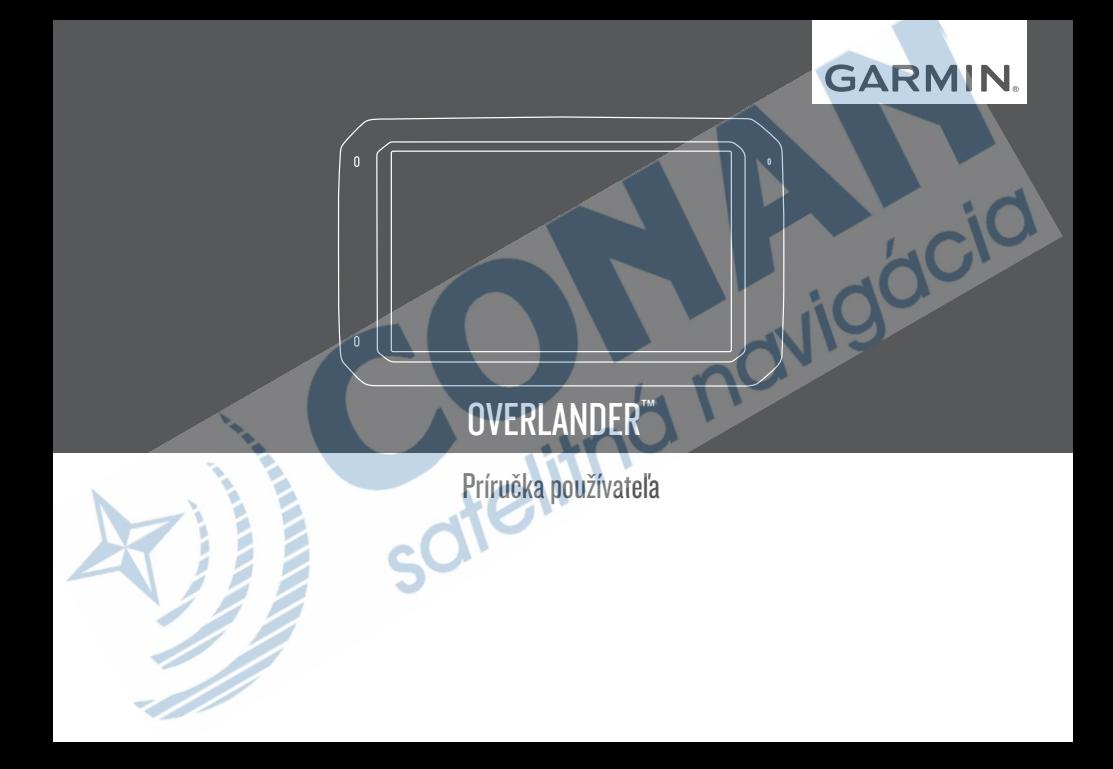

© 2019 Garmin Ltd. alebo dcérske spoločnosti

Všetky práva vyhradené. Táto príručka je chránená zákonmi o autorských právach a nesmie byť kopírovaná ani ako celok, ani čiastočne, bez písomného súhlasu spoločnosti Garmin. Spoločnosť Garmin si vyhradzuje právo na zmenu alebo vylepšovanie svojich produktov a realizáciu zmien v obsahu tejto príručky bez povinnosti o týchto zmenách a vylepšeniach informovať akékoľvek osoby alebo organizácie. Najnovšie aktualizácie a doplňujúce informácie o používaní tohto produktu nákdete na stránke www.garmin.com.

Garmin®, logo Garmin a inReach® sú ochranné zámky spoločnosti Garmin Ltd. alebo jej dcérskych spoločností, ktoré sú registrované v USA a v iných krajinách. BC™, Garmin Express™, Garmin Explore™, myTrends™ a Overlander™ sú ochranné známky spoločnosti Garmin Ltd. alebo jej dcérskych spoločností. Tieto ochranné známky sa nesmú používať bez výslovného súhlasu spoločnosti Garmin.

Android™ je ochranná známka spoločnosti Google Inc. Apple®, iPhone® a Mac® sú ochranné známky spoločnosti Apple Inc. registrované v USA a v ďalších krajinách. Logotyp a logá Bluetooth® vlastní spoločnosť Bluetooth SIG, Inc. a používanie tohto názvu spoločnosťou Garmin podlieha licencii. Foursquare® je ochranná známka spoločnosti Foursquare Labs, Inc. registrovaná v USA a v ďalších krajinách.Technológia HD Radio™ sa vyrába na základe licencie spoločnosti iBiquity Digital Corporation. Patenty Spojených štátov a zahraničné patenty. Patenty nájdete na adrese http://patents.dts.com/. HD Radio™ a logá HD, HD Radio a "ARC" sú registrované ochranné známky alebo ochranné známky spoločnosti iBiquity Digital Corporation v USA a/alebo iných krajinách. HISTORY® a logo H logo sú ochranné známky spoločnosti A+E Networks a sú chránené Spojenými štátmi a inými krajinami na celom svete. Všetky práva vyhradené. Použité so súhlasom. iOverlander™ je ochranná známka spoločnosti iOverlander. microSD® je ochranná známka spoločnosti SD-3C. PlanRV™ je ochranná známka spoločnosti TruckDown Info International, Inc. TripAdvisor® je ochranná známka spoločnosti TripAdvisor LLC. Ultimate Campgrounds je ochranná známka spoločnosti The Ultimate Public Campground Project. Wi-Fi® je registrovaná obchodná známka spoločnosti Wi-Fi Alliance. Windows® je registrovaná ochranná známka spoločnosti Microsoft Corporation v Spojených štátoch a v iných krajinách.

# **Obsah**

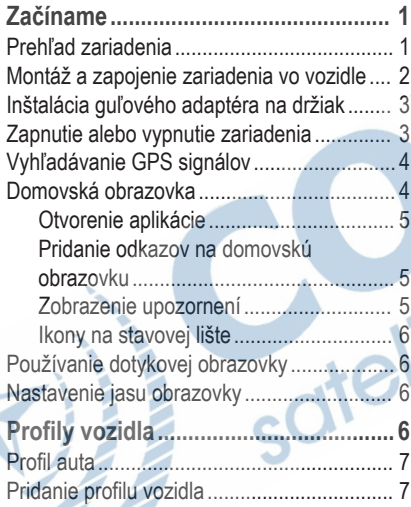

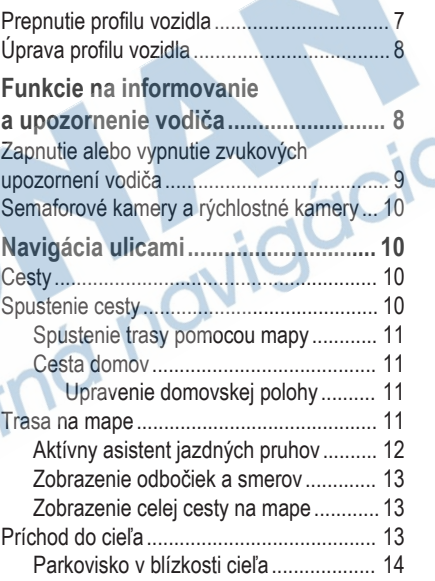

 $\sim$ 

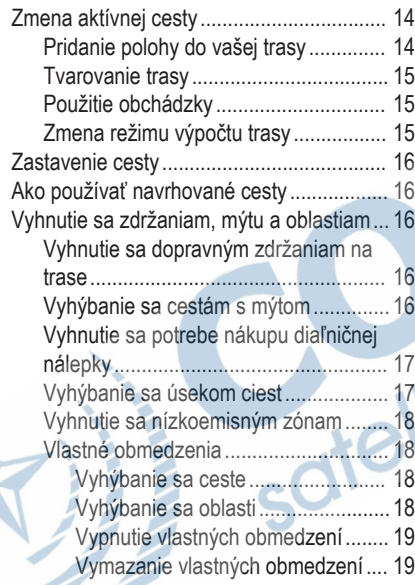

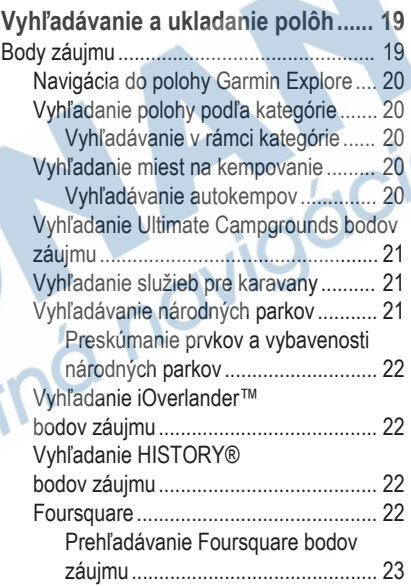

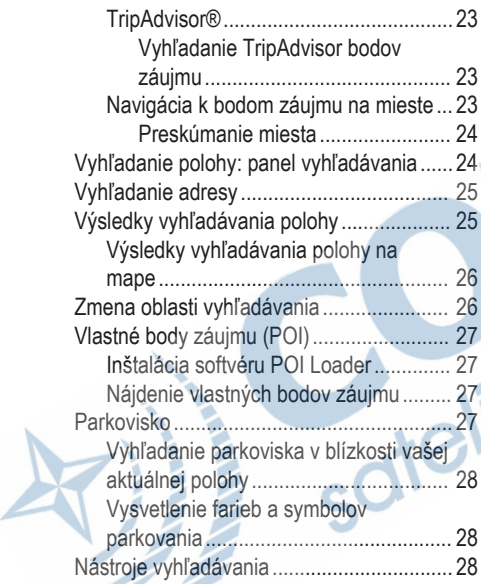

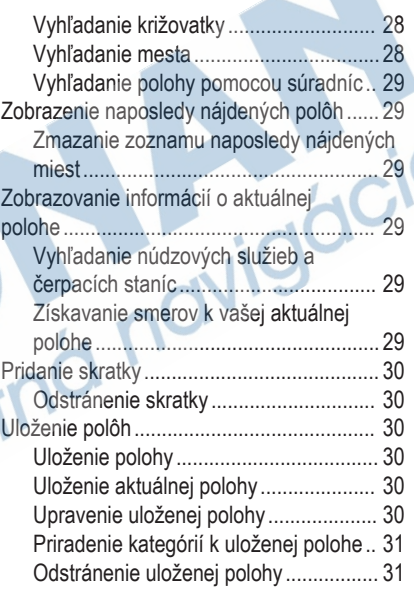

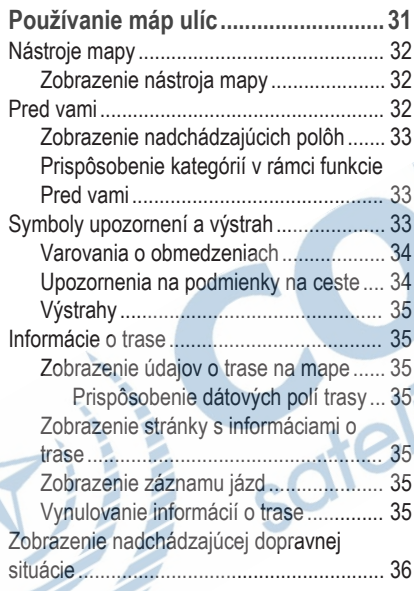

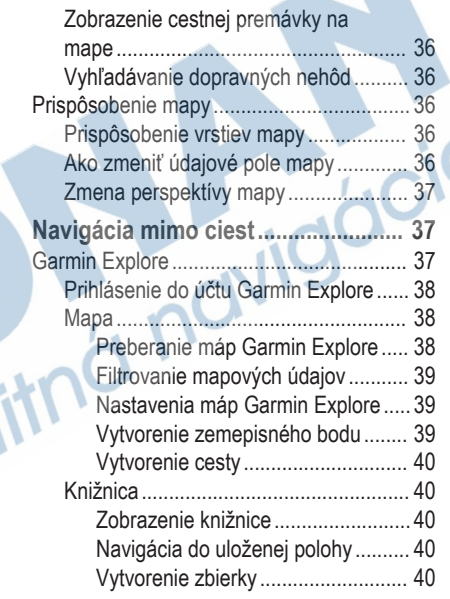

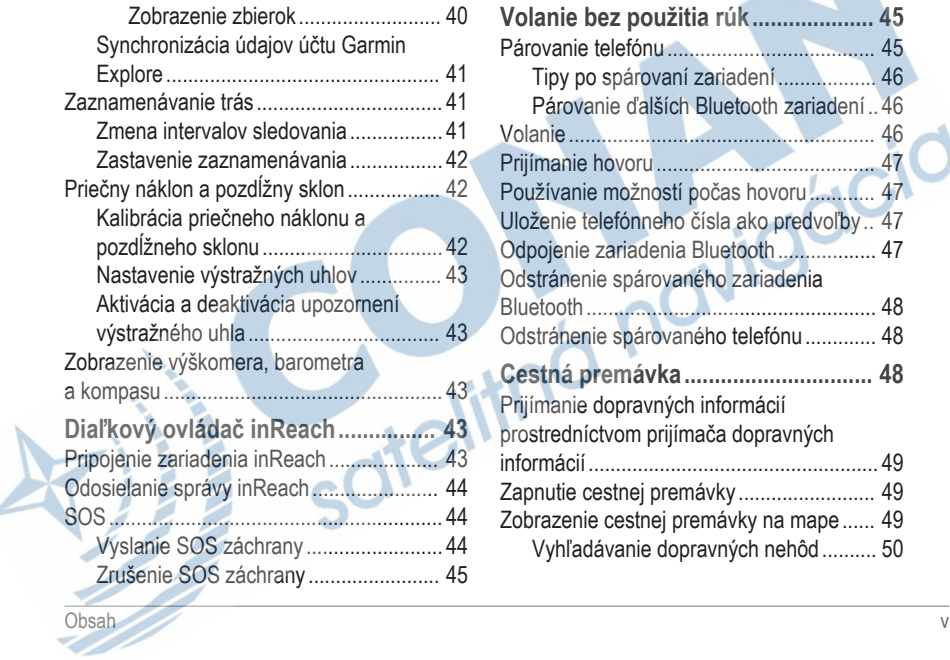

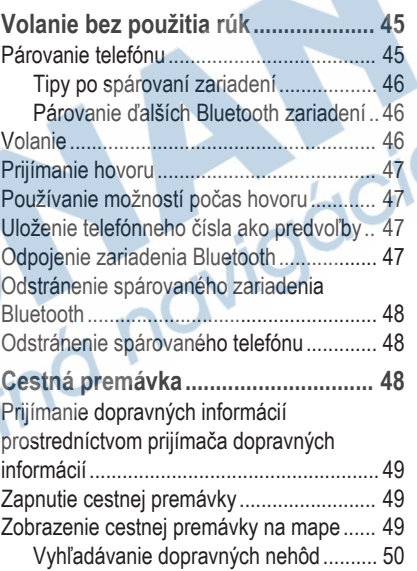

 $\sim$ 

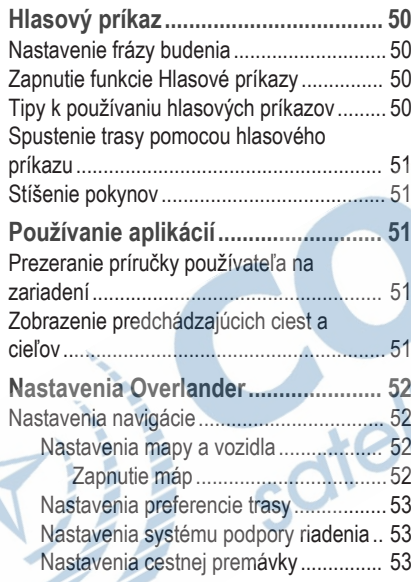

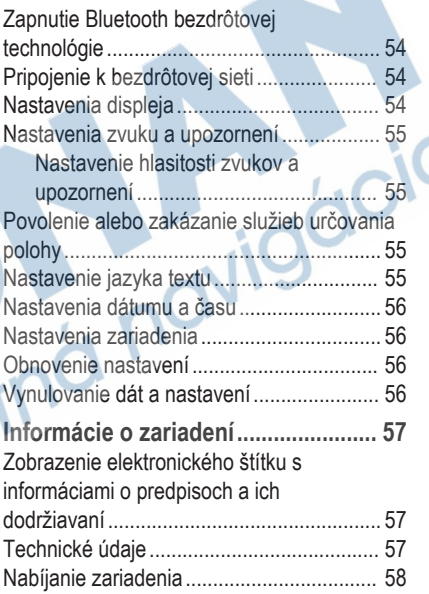

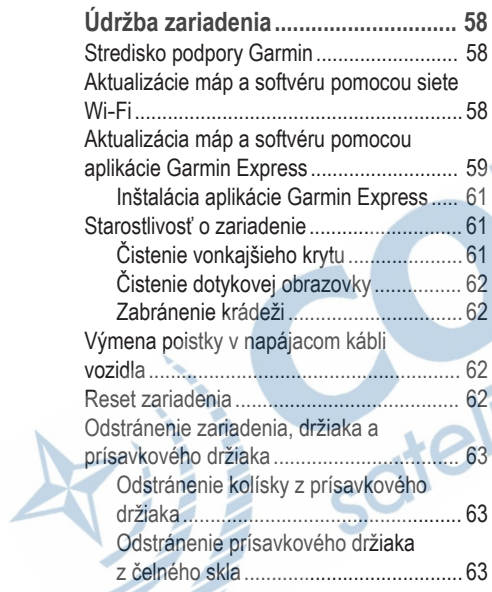

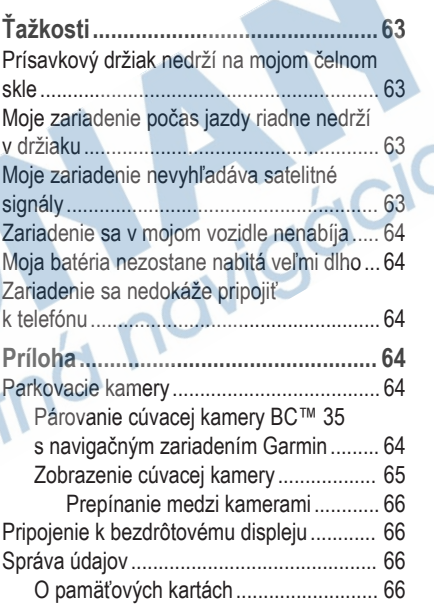

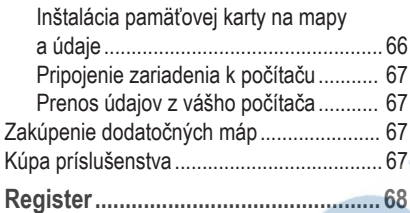

# **Začíname**

## **VAROVANIE**

Pozrite si príručku *Dôležité informácie o bezpečnosti a produkte* v balení s produktom, kde nájdete upozornenia spojené s produktom a iné dôležité informácie.

- **1** Aktualizujte mapy a softvér vo svojom zariadení (strana 58).
- **2** Založte si účet Garmin Explore™ (strana 37).
- **3** Pripevnite zariadenie do vozidla a pripojte ho k zdroju napájania (strana 2).
- **4** Nastavte profil vozidla (strana 6).
- **5** Nastavte navigáciu do cieľového miesta (strana 10).

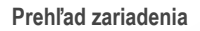

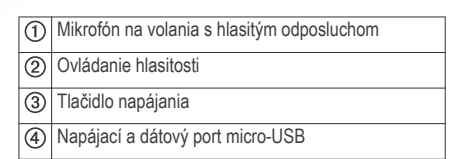

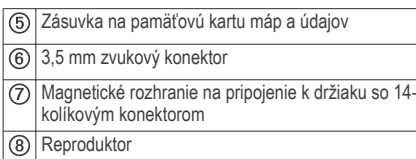

## **Montáž a zapojenie zariadenia vo vozidle**

#### **VAROVANIE**

Tento produkt obsahuje lítium-iónovú batériu. Uskladnením zariadenia mimo dosahu priameho slnečného svetla zabránite možnosti vzniku zranení osôb alebo poškodenia produktu následkom vystavenia batérie extrémnemu teplu.

Zariadenie a držiak obsahujú magnety. Za určitých okolností môžu magnety spôsobovať rušenie niektorých zdravotníckych pomôcok a elektronických zariadení vrátane kardiostimulátorov, inzulínových púmp či pevných diskov v notebookoch. Zariadenie držte ďalej od zdravotníckych pomôcok a elektronických zariadení.

Skôr ako začnete zariadenie používať s napájaním na batérie, je potrebné ho nabiť.

Držiak ① zatláčajte na guľu prísavkového držiaka , kým sa nezaistí.

Odistite páčku 3, prísavku pritlačte na čelné sklo a zatlačte páčku späť smerom k čelnému sklu. Páčka musí smerovať k hornej časti čelného skla.

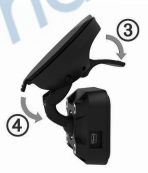

- Vystrite rameno prísavky 4).
- **4** Ak je to potrebné, otočte držiak tak, aby logo Garmin® smerovalo pravou stranou nahor.

**5** Napájací kábel z vozidla **b** pripojte do portu na držiaku.

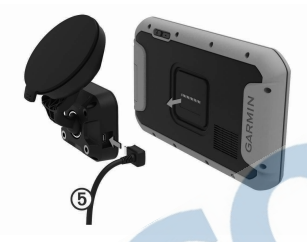

- **6** Zadnú časť zariadenia upevnite na držiak.
- **7** Druhý koniec napájacieho kábla zapojte do napájacej zásuvky vo vozidle.

**Inštalácia guľového adaptéra na držiak** Súčasťou zariadenia je aj jednopalcový guľový držiak kompatibilný s inými upevňovacími riešeniami iných výrobcov.

Guľový adaptér zaistite k ① držiaku 2 pomocou dodaných skrutiek (3).

**Zapnutie alebo vypnutie zariadenia**

3

• Zariadenie zapnete stlačením tlačidla napájania alebo pripojením zariadenia k zdroju napájania.

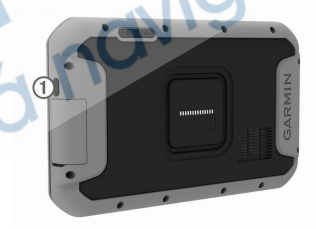

• Do úsporného režimu uvediete zariadenie stlačením tlačidla napájania, keď je zariadenie zapnuté.

začíname **300 province (200 province 200 province 200 province 3** 

V úspornom režime je obrazovka vypnutá a zariadenie spotrebúva veľmi malé množstvo energie, ale dokáže sa kedykoľvek prebudiť pripravené na používanie.

**TIP:** zariadenie môžete nabiť rýchlejšie, ak ho počas nabíjania batérie prepnete do úsporného režimu.

• Ak chcete zariadenie úplne vypnúť, podržte tlačidlo napájania, kým sa na obrazovke neobjaví hlásenie, a vyberte položku **Vypnúť**.

## **Vyhľadávanie GPS signálov**

Keď zapnete navigačné zariadenie, prijímač GPS musí vyhľadať satelitné údaje a určiť aktuálnu polohu. Čas potrebný na vyhľadanie satelitných signálov sa môže líšiť v závislosti od niekoľkých faktorov vrátane vašej vzdialenosti od miesta, kde ste naposledy použili svoje navigačné zariadenie, od toho, či máte priamy výhľad na oblohu, a od toho, koľko času uplynulo, odkedy ste naposledy použili navigačné zariadenie. Keď zapnete svoje satelitné zariadenie po prvýkrát, vyhľadanie satelitných signálov môže trvať niekoľko minút.

**1** Zapnite zariadenie.

- **2** Skontrolujte, či je na stavovej lište zobrazená ikona  $\bullet$ . Ak nie je, zapnite služby určovania polohy.
- **3** V prípade potreby prejdite na otvorené priestranstvo s priamym výhľadom na oblohu a ďalej od vysokých budov a stromov.

Kým zariadenie neurčí vašu polohu, v hornej časti navigačnej mapy sa bude zobrazovať hlásenie Vyhľadávanie satelitov.

#### **Domovská obrazovka**

**POZNÁMKA:** rozloženie domovskej obrazovky sa môže po prispôsobení líšiť.

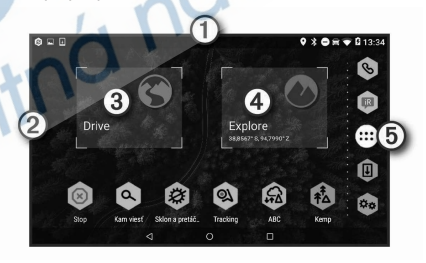

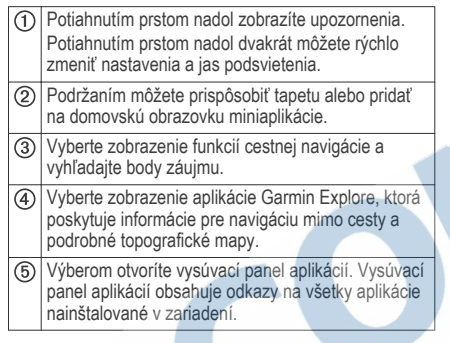

#### **Otvorenie aplikácie**

Na domovskej obrazovke sa nachádzajú odkazy na často používané aplikácie. Vysúvací panel aplikácií obsahuje všetky aplikácie nainštalované v zariadení. Sú usporiadané do troch kariet. Karta Drive obsahuje aplikácie dôležité pre navigáciu ulicami a rôzne automobilové potreby. Karta Explore obsahuje aplikácie dôležité pre navigáciu mimo ciest a prieskum. Karta Nástroje obsahuje aplikácie na komunikáciu a iné úlohy.

Ak chcete spustiť aplikáciu, vyberte niektorú možnosť:

- Na domovskej obrazovke vyberte odkaz na aplikáciu.
- Vyberte ikonu **D**, vyberte kartu a potom aplikáciu.

#### **Pridanie odkazov na domovskú obrazovku**

- Stlačte tlačidlo **<sup>11</sup>**.
- **2** Zvoľte kartu aplikácií, kde nájdete ďalšie aplikácie.
- **3** Podržte aplikáciu a presuňte ju na požadované miesto na domovskej obrazovke.

## **Zobrazenie upozornení**

- **1** Potiahnite prstom po obrazovke zhora nadol.
	- Zobrazí sa zoznam upozornení.
- **2** Vyberte možnosť:
	- Ak chcete spustiť akciu alebo aplikáciu uvedenú v upozornení, vyberte upozornenie.
	- Ak chcete upozornenie ignorovať, potiahnite ho doprava.

#### **Ikony na stavovej lište**

Stavová lišta sa nachádza na vrchu hlavnej ponuky. Ikony stavovej lišty zobrazujú informácie o funkciách zariadenia.

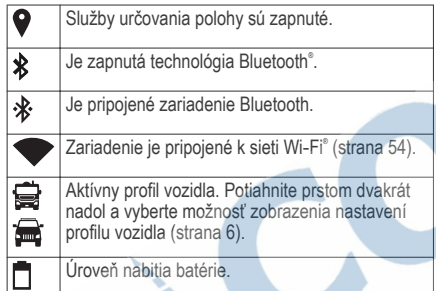

## **Používanie dotykovej obrazovky**

- Ťuknutím na obrazovku zvoľte položku.
- Pretiahnutím alebo potiahnutím prsta cez obrazovku môžete položky presúvať alebo rolovať obsah.
- Oddialenie vykonajte pritlačením dvoch prstov k sebe.

• Priblíženie vykonajte potiahnutím dvoch prstov od seba.

#### **Nastavenie jasu obrazovky**

Zariadenie používa snímač okolitého svetla na automatické upravenie jasu obrazovky podľa podmienok vo vozidle (strana 54). Jas môžete upraviť aj manuálne na paneli upozornení alebo v ponuke nastavení.

- **1** Vyberte možnosť:
	- Dvakrát potiahnite prstom zhora nadol po obrazovke, čím na paneli upozornení rozbalíte rýchle nastavenia.
	- Vyberte položky Obrazovka > **Úroveň jasu**.
- **2** Jas nastavte pomocou posuvného pruhu.

# **Profily vozidla**

## **VAROVANIE**

Zadanie charakteristík profilu vášho vozidla nezaručuje, že sa s charakteristikami vášho vozidla bude počítať pri všetkých návrhoch cesty alebo že sa vo všetkých prípadoch zobrazia ikony upozornenia. V údajoch mapy môžu existovať obmedzenia: vaše

zariadenie nedokáže vo všetkých prípadoch vziať tieto obmedzenia alebo podmienky na ceste do úvahy. Pri rozhodovaní o riadení vždy dodržiavajte všetko dopravné značenie a prispôsobujte sa podmienkam na ceste.

Smerovanie a navigácia sa vypočítavajú odlišne na základe vášho profilu vozidla. Aktivovaný profil vozidla zobrazuje ikona v stavovej lište. Nastavenia navigácie a mapy zariadenia možno prispôsobiť samostatne pre každý typ vozidla.

Po aktivácii profilu kempingového vozidla sa zariadenie vyhne oblastiam s obmedzeniami alebo nepriechodným oblastiam podľa rozmerov, hmotnosti a iných charakteristík, ktoré ste zadali pre svoje vozidlo.

#### **Profil auta**

Profil auta je predinštalovaný profil vozidla určený na používanie v automobile bez prívesu. Keď sa používa profil auta, zariadenie vypočítava štandardné automobilové trasy a tvorba trás pre veľké vozidlá nie je k dispozícii. Počas používania profilu auta nie sú dostupné niektoré funkcie a nastavenia špecifické pre veľké vozidlá.

## **Pridanie profilu vozidla**

Profil vozidla predstavuje voliteľnú možnosť, ktorá ponúka vytvorenie trás podľa výšky a hmotnosti veľkých vozidiel, ako sú napríklad kempingové vozidlá a obytné prívesy. Ak vlastníte veľké vozidlo alebo máte pripojený obytný príves, odporúčame nastaviť si profil vozidla. Profil vozidla si môžete nastaviť pre každú konfiguráciu vozidla používanú spolu so zariadením Overlander.

- $V$ yberte  $\oplus$  >  $\otimes$  > Profil vozidla >  $\blacksquare$ .
- **2** Vyberte možnosť vozidla, ktoré najvernejšie zobrazuje konfiguráciu vášho vozidla.
- **3** Podľa pokynov na obrazovke zadajte charakteristiky vozidla.

# **Prepnutie profilu vozidla**

Zariadenie vás po prvom zapnutí vyzve, aby ste vybrali profil vozidla. Profil vozidla môžete kedykoľvek manuálne prepnúť.

- **1** Vyberte možnosť:
	- Dvakrát potiahnite prstom zhora nadol po obrazovke a vyberte ikonu profilu vozidla, napríklad  $\bigoplus$  alebo  $\bigoplus$ .
- Vyberte položky > **Navigácia** > **Profil vozidla**.
- **2** Vyberte profil vozidla.

Zobrazia sa informácie o profile vozidla vrátane rozmerov a hmotnosti.

**3** Vyberte položku **Vybrať**.

# **Úprava profilu vozidla**

Môžete zmeniť základné informácie o profile vozidla alebo pridať podrobné informácie k profilu vozidla, ako napr. maximálnu rýchlosť.

- **1** Vyberte položky > **Navigácia** > **Profil vozidla**.
- **2** Vyberte profil vozidla, ktorý chcete upraviť.
- **3** Vyberte možnosť:
	- Ak chcete upraviť informácie o profile vozidla, vyberte položku a vyberte pole, ktoré chcete upraviť.
	- Ak chcete premenovať profil vozidla, zvoľte možnosť > > **Premenovať profil**.
	- Ak chcete vymazať profil vozidla, vyberte položku > > **Vymazať**.

# **Funkcie na informovanie a upozornenie vodiča**

# **UPOZORNENIE**

Upozornenia vodiča a funkcie rýchlostného obmedzenia majú len informatívny účel, neoslobodzujú vás od povinnosti dodržiavať pokyny v podobe rýchlostných obmedzení na dopravnom značení a počas celej jazdy sa riadiť zdravým úsudkom. Garmin nenesie zodpovednosť za prípadné dopravné pokuty ani súdne predvolania, ktoré dostanete za nedodržiavanie dopravných predpisov a dopravného značenia.

Vaše zariadenie je vybavené funkciami, ktoré umožňujú bezpečnejšiu a efektívnejšiu jazdu, a to aj vtedy, keď jazdíte v známych oblastiach. V prípade jednotlivých upozornení zariadenie prehrá zvukový tón alebo zobrazí príslušnú správu. Pri niektorých typoch upozornenia vodiča môžete zapnúť alebo vypnúť zvukové tóny. Nie všetky upozornenia sú dostupné vo všetkých oblastiach.

**Školy**: zariadenie prehrá zvukový tón a zobrazí rýchlostný limit (v prípade dostupnosti) pre blížiacu sa školu alebo školskú zónu.

- **Prekročenie rýchlostného obmedzenia**: keď prekročíte rýchlostné obmedzenie stanovené pre aktuálnu cestu, zariadenie prehrá zvukový tón a na ikone rýchlostného obmedzenia sa zobrazí červený okraj.
- **Zmena rýchlostného obmedzenia**: zariadenie prehrá zvukový tón a zobrazí najbližšie rýchlostné obmedzenie, aby ste sa pripravili na zmenu rýchlosti.
- **Železničné priecestie**: zariadenie prehrá zvukový tón, ktorý signalizuje blížiace sa železničné priecestie.
- **Prechod divej zveri**: zariadenie prehrá zvukový tón, ktorý signalizuje oblasť prechodu divej zveri.
- **Zákruty**: zariadenie prehrá zvukový tón, ktorý signalizuje zákrutu na ceste.
- **Pomalšia cestná premávka**: keď sa pri vyššej rýchlosti priblížite k miestu s pomalšou cestnou premávkou, zariadenie prehrá zvukový tón, ktorý signalizuje pomalšiu cestnú premávku. Ak má zariadenie používať túto funkciu, musí prijímať dopravné informácie (strana 48).

**Riziko kontaktu podvozka so zemou**: zariadenie prehrá zvukový tón a zobrazí správu, keď sa

priblížite k ceste, kde by mohlo dôjsť ku kontaktu podvozka so zemou.

- **Postranný vietor**: zariadenie prehrá zvukový tón a zobrazí správu, keď sa priblížite k ceste, kde je riziko postranného vetra.
- **Úzka cesta**: zariadenie prehrá zvukový tón a zobrazí správu, keď sa priblížite k ceste, ktorá by pre vaše auto mohla byť príliš úzka.
- **Nebezpečné stúpanie**: zariadenie prehrá zvukový tón a zobrazí správu, keď sa priblížite k nebezpečnému stúpaniu.
- **Hranice štátu a krajiny**: zariadenie prehrá zvukový tón a zobrazí správu, keď sa priblížite k hraniciam štátu alebo krajiny.
- **Vypnúť používanie propánu**: zariadenie prehrá zvukový tón a zobrazí správu, keď sa priblížite k ceste, kde by ste mali vypnúť používanie propánu.

#### **Zapnutie alebo vypnutie zvukových upozornení vodiča**

Pri niektorých typoch upozornenia vodiča môžete zapnúť alebo vypnúť zvukové tóny. Vizuálne

upozornenie sa zobrazí aj v prípade, že je zvuk vypnutý.

- **1** Vyberte položky > **Navigácia** > **Asistent vodiča** > **Zvukové výstrahy pre vodiča**.
- **2** Označte alebo zrušte označenie začiarkavacieho políčka pri jednotlivých upozorneniach.

# **Semaforové kamery a rýchlostné kamery**

## *OZNÁMENIE*

Spoločnosť Garmin nezodpovedá za presnosť databázy kamier na semaforoch alebo rýchlostných kamier ani za dôsledky ich používania.

**POZNÁMKA:** táto funkcia nie je dostupná vo všetkých oblastiach a na všetkých modeloch produktov.

V niektorých oblastiach sú pre určité modely produktov dostupné informácie o umiestnení kamier na semaforoch a rýchlostných kamier. Zariadenie vás upozorní, keď sa priblížite k nahlásenej rýchlostnej alebo semaforovej kamere.

• Databázu kamier uloženú v zariadení môžete aktualizovať pomocou softvéru Garmin Express™ (garmin.com/express). Svoje zariadenie by ste mali často aktualizovať, aby ste dostávali najaktuálnejšie informácie o kamerách.

# **Navigácia ulicami**

## **Cesty**

Trasa je cesta z aktuálnej polohy do jedného alebo viacerých cieľových miest.

- Zariadenie vypočíta odporúčanú trasu do cieľového miesta podľa preferencií, ktoré nastavíte, vrátane režimu výpočtu trasy (strana 15) a obmedzení (strana 16).
- Zariadenie sa môže taktiež automaticky vyhnúť cestám, ktoré nevyhovujú aktívnemu profilu vozidla.
- Navigáciu do cieľového miesta môžete rýchlo spustiť použitím odporúčanej trasy alebo výberom alternatívnej trasy (strana 10).
- Ak sa na trase nachádzajú konkrétne cesty, ktoré chcete použiť alebo ktorým sa chcete vyhnúť, môžete trasu prispôsobiť.
- Do trasy môžete pridať viacero cieľových miest.

## **Spustenie cesty**

- Vyberte položku **Q** a vyhľadajte polohu.
- **2** Vyberte polohu.
- **3** Vyberte možnosť:
	- Ak chcete spustiť navigáciu použitím odporúčanej trasy, vyberte položku **Choď!**.
	- Ak chcete vybrať alternatívnu trasu, vyberte ikonu  $\forall$  a vyberte trasu.

Alternatívne trasy sú zobrazené v pravej časti mapy.

• Ak chcete upraviť dráhu trasy, vyberte položku > **Upraviť trasu** a pridajte do trasy tvarovacie body.

Zariadenie vypočíta trasu do cieľového miesta a naviguje vás pomocou hlasových výziev a informácií na mape (strana 11). Na niekoľko sekúnd sa na okraji mapy zobrazí náhľad hlavných ciest na trase.

Ak potrebujete zastaviť na ďalších cieľových miestach, môžete tieto polohy pridať do svojej trasy.

#### **Spustenie trasy pomocou mapy**

Trasu môžete spustiť výberom polohy na mape.

- **1** Vyberte položku **Drive**.
- **2** Ak chcete zobraziť oblasť pre vyhľadávanie, potiahnite mapu a priblížte ju.

**3** V prípade potreby vyberte položku **Q** a použite možnosť filtrovania zobrazených bodov záujmu podľa kategórie.

Na mape sa zobrazia značky polohy (**4)** alebo modrá bodka).

- **4** Vyberte možnosť:
	- Vyberte značku polohy.
	- Vyberte bod, napríklad ulicu, križovatku alebo adresu.
- **5** Vyberte **Choď!**.

#### **Cesta domov**

Pri prvom spustení cesty domov vás zariadenie vyzve, aby ste zadali domovskú polohu.

- **1** Vyberte položky > **Naviguj Domov**.
- **2** V prípade potreby zadajte domovskú polohu.

#### *Upravenie domovskej polohy*

- Vyberte položku  $\overrightarrow{Q}$  >  $\equiv$  > Nastaviť dom. **polohu**.
- **2** Zadajte domovskú polohu.

### **Trasa na mape**

Počas jazdy vás zariadenie naviguje k cieľovému miestu pomocou hlasových výziev a informácií na mape. Pokyny týkajúce sa ďalšej odbočky, výjazdu alebo iné kroky sa zobrazia vo vrchnej časti mapy.

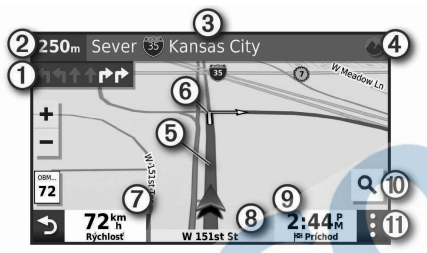

- Nasledujúca akcia na trase. V prípade dostupnosti  $\bigcirc$ označuje nasledujúcu odbočku, výjazd alebo inú akciu a pruh, v ktorom by ste mali jazdiť.
- Vzdialenosť k ďalšej akcii.  $(2)$
- Názov ulice alebo výjazd spojené s ďalšou akciou.
- Otvorí aplikáciu Garmin Explore pre navigáciu mimo cesty.
- (5) Trasa označená na mape.

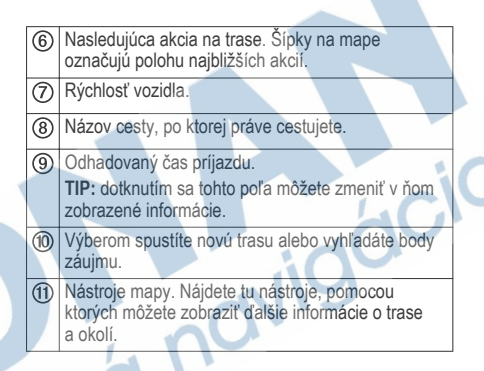

#### **Aktívny asistent jazdných pruhov**

Keď sa priblížite k niektorým odbočkám, výjazdom alebo mimoúrovňovým križovatkám na ceste, vedľa mapy sa zobrazí podrobná simulácia cesty, ak je k dispozícii. Farebná čiara ① označuje správny jazdný pruh na odbočenie.

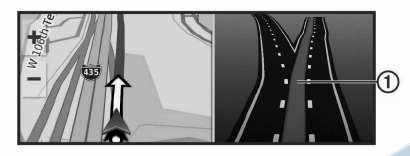

#### **Zobrazenie odbočiek a smerov**

Počas navigácie po trase môžete zobraziť blížiace sa odbočky, zmeny jazdných pruhov alebo ďalšie smery na vašej trase.

- **1** Na mape vyberte požadovanú možnosť:
	- Ak chcete počas navigácie zobraziť blížiace sa odbočky a smery, vyberte položku  $\cdot$  > **Odbočky**.

Nástroj mapy zobrazí vedľa mapy najbližšie štyri odbočky alebo smery. Zoznam sa automaticky aktualizuje počas navigácie po trase.

- Ak chcete zobraziť kompletný zoznam odbočiek a smerov pre celú trasu, vyberte textovú lištu v hornej časti mapy.
- **2** Vyberte odbočku alebo smer (voliteľné).

Zobrazia sa podrobné informácie. V prípade dostupnosti sa ku križovatkám na hlavných cestách môže zobraziť obrázok križovatky.

### **Zobrazenie celej cesty na mape**

- **1** Počas navigovania po ceste vyberte ľubovoľné miesto na mape.
- **2** Vyberte položku .

## **Príchod do cieľa**

Keď sa priblížite k cieľu, zariadenie vám poskytne informácie, pomocou ktorých dôjdete až na koniec svojej cesty.

- Ikona **v** označuje polohu vášho cieľa na mape a hlasový pokyn oznámi, že sa približujete k svojmu cieľu.
	- Keď sa priblížite k určitým cieľom, zariadenie vás automaticky vyzve, aby ste vyhľadali parkovisko. Výberom možnosti Áno môžete vyhľadať parkoviská v blízkosti (strana 14).
- Keď zastanete v cieli, zariadenie automaticky ukončí cestu. Ak zariadenie nezistí príchod do cieľa automaticky, môžete cestu ukončiť výberom položky Stop.

#### **Parkovisko v blízkosti cieľa**

Zariadenie vám môže pomôcť vyhľadať parkovacie miesto v blízkosti vášho cieľa. Keď sa priblížite k určitým cieľom, zariadenie vás automaticky vyzve, aby ste vyhľadali parkovisko.

- **1** Vyberte možnosť:
	- Po výzve na zariadení výberom položky **Áno** vyhľadáte parkovisko v blízkosti.
	- Ak sa na zariadení nezobrazí výzva, vyberte položky > **Kategórie** > **Parkovisko**  $a$  potom  $\blacklozenge$  > **Cieľa**.
- **2** Vyberte možnosť **Filtrovať parkoviská** a potom jednu alebo viac kategórií na filtrovanie parkovísk podľa dostupnosti, typu, ceny alebo spôsobu platby (nepovinné).

**POZNÁMKA:** podrobné informácie o parkovaní nie sú k dispozícii vo všetkých oblastiach alebo pre všetky parkoviská.

**3** Vyberte parkovisko a položky **Choď!** > **Pridať ako ďalšiu zastávku**.

Zariadenie vás bude navigovať k parkovisku.

#### **Zmena aktívnej cesty Pridanie polohy do vašej trasy**

Pred pridaním polohy do trasy musíte spustiť navigáciu trasy (strana 10).

Polohy môžete pridať do stredu alebo na koniec svojej trasy. Do trasy môžete pridať napríklad čerpaciu stanicu ako ďalšie cieľové miesto.

- Na mape vyberte položku **b** > Q.
- **2** Vyhľadajte polohu.
- **3** Vyberte polohu.
- **4** Vyberte možnosť **Choď!**.
- **5** Vyberte možnosť:
	- Ak chcete do trasy pridať polohu ako ďalšie cieľové miesto, vyberte položku **Pridať ako ďalšiu zastávku**.
	- Ak chcete pridať polohu na koniec trasy, vyberte položku **Pridať ako poslednú zastávku**.
	- Ak chcete pridať polohu a upraviť poradie cieľových miest na trase, vyberte položku **Pridať k aktívnej trase**.

Zariadenie prepočíta trasu, zahrnie do nej pridané polohy a navedie vás k cieľovým miestam v príslušnom poradí.

#### **Tvarovanie trasy**

Pred tvarovaním trasy musíte spustiť trasu (strana 10). Trasu môžete tvarovať manuálne a zmeniť jej dráhu. Takto môžete nasmerovať trasu na určité cesty alebo prechádzať cez určité oblasti bez pridania cieľového miesta do trasy.

- **1** Dotknite sa ktoréhokoľvek miesta na mape.
- **2** Vyberte ikonu .

Zariadenie sa prepne do režimu tvarovania trasy.

**3** Vyberte polohu na mape.

**TIP:** výberom ikony **m** môžete mapu priblížiť a vybrať presnejšiu polohu.

Zariadenie prepočíta trasu jazdy cez zvolené polohy.

- **4** V prípade potreby vyberte možnosť:
	- Ak chcete do trasy pridať viac tvarovacích bodov, vyberte na mape ďalšie polohy.
	- Ak chcete odstrániť tvarovací bod, vyberte ikonu m.

**5** Keď dokončíte tvarovanie trasy, vyberte položku **Choď!**.

### **Použitie obchádzky**

Môžete použiť obchádzku určenej dĺžky na vašej ceste alebo obchádzku okolo stanovených ciest. Je to užitočné, ak narazíte na stavebné oblasti, uzatvorené cesty alebo zlý stav vozovky.

- **1** Na mape vyberte položku > **Upraviť trasu**.
- **2** Vyberte možnosť:
	- Ak chcete počas trasy obísť určitý úsek, vyberte položku **Obchádzka úseku cesty**.
	- Ak chcete počas trasy použiť obchádzku po konkrétnej ceste, vyberte položku **Obchádzka po inej ceste**.

## **Zmena režimu výpočtu trasy**

- **1** Vyberte položky > **Navigácia** > **Preferencie trasy** > **Režim výpočtu**.
- **2** Vyberte možnosť:
	- Položku **Rýchlejší čas** vyberte, ak chcete vypočítať trasy, ktoré sú rýchlejšie na jazdu, ale na vzdialenosť môžu byť dlhšie.
	- Výberom položky **Mimo cesty** vypočítate trasy od bodu k bodu (bez ohľadu na cesty).

• Výberom položky **Kratšia vzdialenosť** vypočítate trasy, ktoré sú kratšie na vzdialenosť, ale jazda môže zabrať dlhší čas.

## **Zastavenie cesty**

- Na mape vyberte položku  $\mathbf{\cdot} > \mathbf{\Omega}$ .
- Na paneli upozornení potiahnite prstom nadol a v upozornení **Navigácia Garmin** vyberte ikonu **...**

## **Ako používať navrhované cesty**

Skôr než budete môcť túto funkciu používať, musíte uložiť aspoň jednu polohu a zapnúť funkciu histórie jázd (strana 56).

Pomocou funkcie myTrends™ vaše zariadenie predpovedá váš cieľ na základe vašej histórie jázd, dňa v týždni a času v rámci dňa. Po tom, ako niekoľkokrát prídete na uloženú polohu, sa táto poloha môže zobraziť v navigačnej lište na mape spolu s odhadovaným časom jazdy a dopravnými informáciami.

Výberom navigačnej lišty zobrazíte navrhovanú cestu do danej polohy.

**Vyhnutie sa zdržaniam, mýtu a oblastiam Vyhnutie sa dopravným zdržaniam na trase** Ak sa chcete vyhnúť dopravným zdržaniam, musíte prijímať informácie o cestnej premávke (strana 49). Predvolene zariadenie automaticky optimalizuje vašu trasu tak, aby ste sa vyhli dopravným zdržaniam. Ak ste v nastaveniach cestnej premávky túto možnosť vypli (strana 53), dopravné zdržania môžete zobraziť a obísť manuálne.

- Počas navigácie po trase vyberte položku  $\frac{1}{2}$  > **Cestná premávka**.
- **2** Ak je to možné, vyberte položku **Altern. tr.**.
- **3** Vyberte možnosť **Choď!**.

## **Vyhýbanie sa cestám s mýtom**

Zariadenie sa dokáže vyhnúť úsekom s obmedzeniami, ako sú cesty s mýtom, mosty s mýtom alebo dopravné zápchy. Ak nie sú dostupné žiadne alternatívne trasy, zariadenie vytvorí trasu aj so spoplatneným úsekom.

- **1** Vyberte položky > **Navigácia** > **Preferencie trasy**.
- **2** Vyberte možnosť:

**POZNÁMKA:** ponuka sa mení v závislosti od oblasti a mapových údajov vo vašom zariadení.

- Vyberte položku **Cesty s mýtom**.
- Vyberte položky **Mýto** > **Cesty s mýtom**.
- **3** Vyberte možnosť:
	- Ak chcete aby sa vás zariadenie opýtalo pred každou cestou cez spoplatnený úsek, vyberte položku **Vždy sa pýtať**.
	- Ak sa chcete vždy vyhnúť spoplatneným úsekom, vyberte položku **Vyhnúť sa**.
	- Ak chcete vždy povoliť prechod cez spoplatnené úseky, vyberte položku **Povoliť**.
- **4** Vyberte položku **Uložiť**.

**Vyhnutie sa potrebe nákupu diaľničnej nálepky** Ak údaje mapy vo vašom zariadení obsahujú

podrobné informácie o diaľničných nálepkách, v jednotlivých krajinách sa môžete vyhnúť cestám s povinnou diaľničnou nálepkou alebo tieto cesty povoliť.

**POZNÁMKA:** táto funkcia nie je dostupná vo všetkých oblastiach.

- **1** Vyberte položky > **Navigácia** > **Preferencie trasy** > **Mýto** > **Diaľničné nálepky**.
- **2** Vyberte krajinu.
- **3** Vyberte možnosť:
	- Ak chcete, aby zariadenie zobrazilo žiadosť o povolenie pred každou cestou cez spoplatnený úsek, vyberte položku **Vždy sa pýtať**.
	- Ak sa chcete vždy vyhýbať cestám s povinnými diaľničnými nálepkami, vyberte možnosť **Vyhnúť sa**.
	- Ak chcete, aby boli cesty s povinnými diaľničnými nálepkami vždy povolené, vyberte možnosť **Povoliť**.
- **4** Vyberte položku **Uložiť**.

#### **Vyhýbanie sa úsekom ciest**

- **1** Vyberte položky > **Navigácia** > **Preferencie trasy** > **Obmedzenia**.
- **2** Vyberte úseky ciest, ktorým sa chcete na svojej trase vyhnúť, a vyberte položku **OK**.

#### **Vyhnutie sa nízkoemisným zónam**

Vaše zariadenie sa dokáže vyhnúť oblastiam s ekologickými alebo emisnými obmedzeniami, ktoré by sa mohli vzťahovať na vaše vozidlo. Táto možnosť sa vzťahuje na typ vozidla v aktívnom profile vozidla (strana 6).

- **1** Vyberte položky > **Navigácia** > **Preferencie trasy** > **Nízkoemisné zóny**.
- **2** Vyberte možnosť:
	- Ak chcete, aby sa vás zariadenie opýtalo pred každou trasou cez nízkoemisnú zónu, vyberte položku **Vždy sa pýtať**.
	- Ak sa chcete nízkoemisným zónam zakaždým vyhnúť, vyberte položku **Vyhnúť sa**.
	- Ak chcete vždy povoliť prechod cez nízkoemisné zóny, vyberte položku **Povoliť**.
- **3** Vyberte položku **Uložiť**.

## **Vlastné obmedzenia**

Vlastné obmedzenia vám umožňujú vybrať konkrétne oblasti alebo časti cesty, ktorým sa chcete vyhnúť. Pri výpočte trasy sa zariadenie vyhne týmto oblastiam alebo cestám s výnimkou prípadov, keď nie je dostupná žiadna iná primeraná trasa.

#### *Vyhýbanie sa ceste*

- **1** Vyberte položky > **Navigácia** > **Preferencie trasy** > **Vlastné obmedzenia**.
- **2** V prípade potreby vyberte možnosť **Pridať miesto vyhnutia sa**.
- **3** Vyberte **Pridať cestu vyhnutia sa**.
- **4** Vyberte počiatočný bod časti cesty, ktorej sa chcete vyhnúť, a vyberte **Ďalej**.
- **5** Vyberte koncový bod časti cesty a vyberte **Ďalej**.
- **6** Vyberte možnosť **Hotovo**.

#### *Vyhýbanie sa oblasti*

- **1** Vyberte položky > **Navigácia** > **Preferencie trasy** > **Vlastné obmedzenia**.
- **2** V prípade potreby vyberte možnosť **Pridať miesto vyhnutia sa**.
- **3** Vyberte **Pridať oblasť vyhnutia sa**.
- **4** Vyberte ľavý horný roh oblasti, ktorej sa chcete vyhnúť, a vyberte **Ďalej**.
- **5** Vyberte pravý dolný roh oblasti, ktorej sa chcete vyhnúť, a vyberte **Ďalej**.

Zvolená oblasť bude na mape vytieňovaná.

#### *Vypnutie vlastných obmedzení*

Vlastné obmedzenie môžete zakázať bez toho, aby ste ho odstránili.

- **1** Vyberte položky > **Navigácia** > **Preferencie trasy** > **Vlastné obmedzenia**.
- **2** Vyberte obmedzenie.
- **3** Vyberte > **Vypnúť**.

#### *Vymazanie vlastných obmedzení*

- **1** Vyberte položky > **Navigácia** > **Preferencie trasy** > **Vlastné obmedzenia** > .
- **2** Vyberte možnosť:
	- Ak chcete odstrániť všetky vlastné obmedzenia, zvoľte možnosť **Vybrať všetko** > **Vymazať**.
	- Ak chcete odstrániť niektoré z vlastných obmedzení, vyberte ho a zvoľte **Vymazať**.

# **Vyhľadávanie a ukladanie polôh**

Mapy nahraté v zariadení obsahujú miesta, ako sú napríklad reštaurácie, hotely, autoservisy a podrobné informácie o uliciach. Ponuka Q vám pomôže nájsť cieľové miesto pomocou niekoľkých spôsobov prehľadávania, vyhľadávania a ukladania týchto informácií.

- Na rýchle vyhľadanie všetkých informácií o polohe zadajte hľadané výrazy (strana 24).
- Prehľadávajte alebo vyhľadajte vopred nahraté body záujmu podľa kategórie (strana 19).
- Vyhľadajte Foursquare® body záujmu (strana 23).
- Použite nástroje vyhľadávania na vyhľadanie špecifických miest, ako sú adresy, križovatky alebo zemepisné súradnice (strana 28).
- Vyhľadávajte v blízkosti iného mesta alebo oblasti (strana 26).
	- Uložte si svoje obľúbené polohy, aby ste ich v budúcnosti ľahko našli (strana 30).
- Vráťte sa k nedávno nájdeným polohám (strana 29).

## **Body záujmu**

Bod záujmu je miesto, ktoré môže byť pre vás užitočné alebo zaujímavé. Body záujmu sú usporiadané podľa kategórií a môžu obsahovať obľúbené ciele, ako

napríklad čerpacie stanice, reštaurácie, hotely a zábavné centrá.

## **Navigácia do polohy Garmin Explore**

Skôr ako budete môcť spustiť navigáciu do polohy Garmin Explore, musíte do svojho účtu Garmin Explore pridať jednu alebo viac polôh.

- **Zvoľte možnosť Q > Explore.**
- **2** Vyberte kategóriu.
- **3** Vyberte polohu.
- **4** Vyberte možnosť.
	- Ak chcete spustiť podrobnú navigáciu do polohy, zvoľte možnosť **Choď!**.
	- Ak si chcete pozrieť polohu v aplikácii Garmin Explore, zvoľte možnosť ...

## **Vyhľadanie polohy podľa kategórie**

- Vyberte  $Q$ .
- **2** Vyberte kategóriu alebo vyberte **Kategórie**.
- **3** V prípade potreby vyberte podkategóriu.
- **4** Vyberte polohu.

#### *Vyhľadávanie v rámci kategórie*

Po vyhľadaní bodu záujmu môžu niektoré kategórie zobraziť zoznam Rýchle vyhľadávanie, ktorý uvádza posledné štyri zvolené ciele.

- **1** Vyberte položky > **Kategórie**.
- **2** Vyberte kategóriu.
- **3** Vyberte možnosť:
	- V zozname rýchleho vyhľadávania v pravej časti obrazovky vyberte cieľové miesto.

V zozname rýchleho vyhľadávania sa uvádza zoznam naposledy nájdených polôh vo vybranej kategórii.

• V prípade potreby vyberte podkategóriu a vyberte cieľové miesto.

#### **Vyhľadanie miest na kempovanie** Vyberte položky  $Q >$  Campercontact.

## *Vyhľadávanie autokempov*

**POZNÁMKA:** táto funkcia nie je dostupná vo všetkých oblastiach.

Môžete vyhľadávať autokempy na základe dostupnej občianskej vybavenosti.

- **1** Vyberte  $Q >$  **Camping.**
- **2** V prípade potreby vyberte **Filtrovať podľa občianskej vybavenosti**, vyberte jednu alebo viaceré služby a vyberte položku **Uložiť**.
- **3** Vyberte polohu.

#### **Vyhľadanie** Motorhome Parking **bodov záujmu**

**POZNÁMKA:** táto funkcia nie je dostupná vo všetkých oblastiach.

Vaše zariadenie zahŕňa body záujmu Motorhome Parking, pomocou ktorých nájdete verejné autokempy blízko vašej polohy.

**1** Zvoľte možnosť Q> Motorhome Parking.

- **2** V prípade potreby zvoľte možnosť **Filtre vyhľadávania**, vyberte jeden alebo viac filtrov vyhľadávania a zvoľte možnosť **Vyhľadať**.
- **3** Vyberte polohu.

#### **Vyhľadanie služieb pre karavany**

**POZNÁMKA:** táto funkcia nie je dostupná vo všetkých oblastiach.

Môžete vyhľadávať blízke servisy, ktoré ponúkajú opravu, odtiahnutie či iné služby pre karavany.

## Vyberte  $Q$  > Service Location.

#### **Vyhľadávanie národných parkov**

Modely zariadenia, ktoré obsahujú mapy Severnej Ameriky alebo Spojených štátov amerických, obsahujú aj podrobné informácie o národným parkoch v Spojených štátoch amerických. Môžete sa nechať navigovať do národného parku alebo do polohy v rámci národného parku.

### **1** Vyberte položky > **Národné parky**.

Zobrazí sa zoznam národných parkov, pričom najbližší národný park bude navrchu.

**2** Vyberte položku **Vyhľadať** a zadajte celý názov parku alebo jeho časť, aby ste obmedzili výsledky (voliteľné).

### **3** Vyberte národný park.

Pod názvom parku sa zobrazí zoznam kategórií s polohami prvkov a vybavenia v rámci parku.

- **4** Vyberte možnosť:
	- Ak chcete spustiť navigáciu k danému parku, vyberte položku **Choď!**.
	- Ak chcete zobraziť viac informácií o parku alebo preskúmať prvky a vybavenosť parku, vyberte položku **O**.

• Ak chcete rýchlo vyhľadať polohu v parku, vyberte kategóriu zo zoznamu pod názvom parku a vyberte danú polohu.

#### *Preskúmanie prvkov a vybavenosti národných parkov*

Na modeloch produktov určených pre Severnú Ameriku môžete preskúmať podrobné informácie o prvkoch a vybavenosti, ktoré sú k dispozícii v národnom parku, a nechať sa navigovať na konkrétne miesto v parku. Nájdete napríklad miesta na kempovanie, orientačné body, centrá návštevníkov a obľúbené atrakcie.

- **1** Z výsledkov vyhľadávania polohy vyberte národný park a vyberte položku $\bigcirc$ .
- **2** Vyberte položku **Preskúmať tento park**. Zobrazí sa zoznam kategórií prvkov a vybavenosti parku.
- **3** Vyberte kategóriu.
	- **4** Vyberte polohu a následne položku **Choď!**.

**Vyhľadanie iOverlander™ bodov záujmu** Zariadenie zahŕňa body záujmu iOverlander, ktoré umožňujú vyhľadať body záujmu užitočné pri

mototuristike, ako sú kempy, opravárenské servisy a ubytovanie.

- Vyberte položku **Q** > **iOverlander**.
- **2** Vyberte kategóriu.
- **3** Vyberte polohu.

**Vyhľadanie HISTORY® bodov záujmu POZNÁMKA:** táto funkcia nie je dostupná na všetkých modeloch produktov.

Zariadenie obsahuje body záujmu HISTORY, ktoré umožňujú nájsť a dozvedieť sa o miestach a atrakciách s historickým významom na celom svete, ako sú historické budovy, pomníky, múzeá a miesta významných historických udalostí.

- **1** Vyberte položky > **History®**.
- **2** Vyberte kategóriu.
- **3** Vyberte polohu.
- Výberom položky **H** zobrazíte fotografiu a stručný súhrn histórie lokality.

#### **Foursquare**

Foursquare je sociálna sieť založená na polohe. Vo vašom zariadení sú vopred nahraté body záujmu

aplikácie Foursquare, ktoré sú vo výsledkoch vyhľadávania polohy označené logom Foursquare.

## *Prehľadávanie Foursquare bodov záujmu*

Môžete prehľadávať body záujmu Foursquare nahraté vo svojom zariadení.

Vyberte položky > **Foursquare**.

#### **TripAdvisor®**

Vaše zariadenie obsahuje body záujmu a hodnotenia služby TripAdvisor.Hodnotenia služby TripAdvisor sa zobrazujú automaticky vo výsledkoch vyhľadávania k príslušným bodom záujmu. Môžete tiež vyhľadávať okolité body záujmu služby TripAdvisor a triediť ich podľa vzdialenosti alebo popularity.

### *Vyhľadanie TripAdvisor bodov záujmu*

Vyberte položky **Q > TripAdvisor**.

## **2** Vyberte kategóriu.

Zobrazí sa zoznam blízkych bodov záujmu TripAdvisor pre danú kategóriu.

**3** Vyberte položku **Zoradiť výsledky** a zoraďte výsledky podľa vzdialenosti alebo popularity (voliteľné).

### **Navigácia k bodom záujmu na mieste**

**POZNÁMKA:** táto funkcia nemusí byť dostupná vo všetkých oblastiach alebo pre všetky modely produktov.

Môžete vytvoriť trasu k bodu záujmu (POI) v rámci väčšieho miesta, ako je napríklad obchod v nákupnom centre alebo konkrétny terminál na letisku.

**1** Vyberte položky > **Vyhľadať**.

## **2** Vyberte možnosť:

- Ak chcete vyhľadať miesto, zadajte názov alebo adresu miesta, vyberte položku  $Q$  a prejdite na krok 3.
- Ak chcete vyhľadať bod záujmu, zadajte názov bodu záujmu, vyberte položku $\overline{\mathsf{Q}}$  a prejdite na krok 5.
- **3** Vyberte miesto.

Pod miestom sa zobrazí zoznam kategórií, ako sú napríklad reštaurácie, požičovne automobilov alebo terminály.

- **4** Vyberte kategóriu.
- **5** Vyberte bod záujmu a potom vyberte položku **Choď!**.

Zariadenie vytvorí trasu k parkovaciemu miestu alebo k vchodu na miesto, ktoré je najbližšie k bodu záujmu. Keď prídete do cieľa, odporúčané parkovacie miesto bude označené šachovnicovou vlajkou. Bod so štítkom označuje polohu bodu záujmu na mieste.

#### *Preskúmanie miesta*

**POZNÁMKA:** táto funkcia nemusí byť dostupná vo všetkých oblastiach alebo pre všetky modely produktov.

Môžete zobraziť všetky body záujmu, ktoré sa nachádzajú na každom mieste.

- **1** Vyberte miesto.
- **2** Vyberte položku > **Preskúmať toto miesto**.

## **Vyhľadanie polohy: panel vyhľadávania**

Panel vyhľadávania môžete použiť na vyhľadanie polohy zadaním kategórie, názvu značky, adresy alebo názvu mesta.

- Vyberte Q.
- **2** Na paneli vyhľadávania vyberte **Vyhľadať**.
- **3** Zadajte celé hľadané slovo alebo jeho časť. Navrhované hľadané slová sa zobrazia pod panelom vyhľadávania.
- **4** Vyberte možnosť:
	- Ak chcete vyhľadať podnik určitého typu, zadajte názov kategórie (napríklad "kiná").
	- Ak chcete vyhľadať názov podniku, zadajte jeho celý názov alebo jeho časť.
	- Ak chcete vyhľadať adresu v blízkosti, zadajte číslo domu a ulicu.
	- Ak chcete vyhľadať adresu v inom meste, zadajte číslo domu, názov ulice, mesto a štát.
	- Ak chcete vyhľadať mesto, zadajte mesto a štát.
	- Ak chcete vyhľadať súradnice, zadajte súradnice zemepisnej šírky a zemepisnej dĺžky.
- **5** Vyberte možnosť:
	- Ak chcete vyhľadávať pomocou navrhovaného hľadaného výrazu, vyberte príslušný výraz.
	- Ak chcete vyhľadávať pomocou textu, ktorý ste zadali, vyberte ikonu $\mathbf Q$ .
- **6** V prípade potreby vyberte lokalitu.

# **Vyhľadanie adresy**

**POZNÁMKA:** poradie krokov sa môže zmeniť v závislosti od údajov mapy načítaných v zariadení.

- **1** Vyberte položku .
- V prípade potreby vyberte položku  $\blacklozenge$  na vyhľadávanie v blízkosti iného mesta alebo oblasti.
- **3** Vyberte položku **Adresa**.
- **4** Pri zadávaní informácií o adrese postupujte podľa pokynov na obrazovke.
- **5** Vyberte adresu.

# **Výsledky vyhľadávania polohy**

Výsledky vyhľadávania polohy sa predvolene zobrazujú v zozname, pričom hore je uvedená najbližšia poloha. Po prejdení nižšie môžete zobraziť ďalšie výsledky.

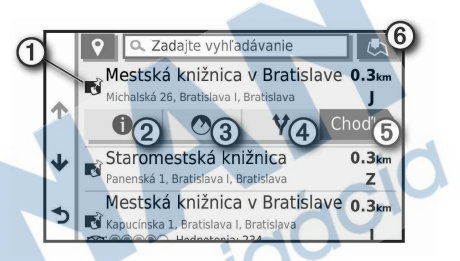

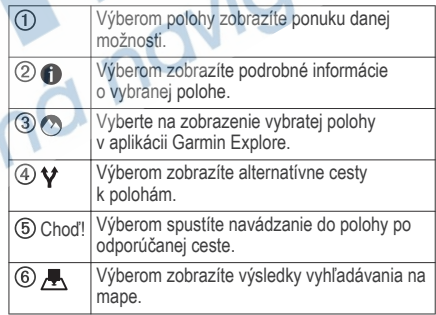

#### **Výsledky vyhľadávania polohy na mape**

Výsledky vyhľadávania polôh môžete namiesto v zozname zobraziť na mape.

Vo výsledkoch vyhľadávania polohy vyberte ikonu Najbližšia poloha sa zobrazuje uprostred mapy a v jej dolnej časti sa uvádzajú základné informácie o vybranej polohe.

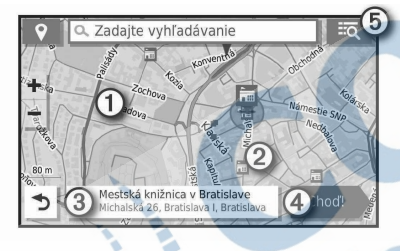

Potiahnutím mapy zobrazíte ďalšie výsledky vyhľadávania.

Ďalšie výsledky vyhľadávania. Výberom zobrazíte inú polohu.

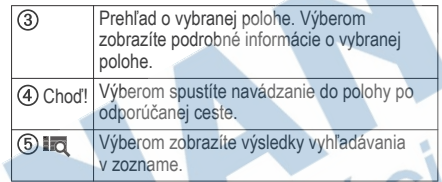

## **Zmena oblasti vyhľadávania**

Zariadenie predvolene vyhľadáva polohu v blízkosti vašej aktuálnej polohy. Vyhľadávať môžete aj v iných oblastiach, napríklad v blízkosti vášho cieľového miesta, v blízkosti iného mesta alebo pozdĺž vašej aktívnej cesty.

- **1** Vyberte položku .
- Vyberte položku <sup>v vedľa aktuálnej oblasti</sup> vyhľadávania (1).

 $\bigcirc$  $\circled{2}$
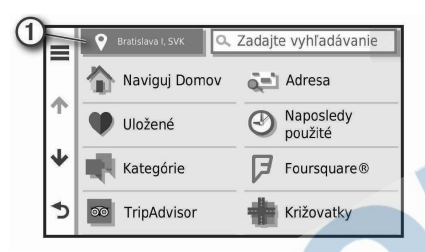

- **3** Vyberte oblasť vyhľadávania.
- **4** V prípade potreby postupujte podľa pokynov na obrazovke a vyberte konkrétnu polohu.

Vybraná oblasť vyhľadávania sa zobrazí vedľa položky . Keď vyhľadávate polohu pomocou niektorej z možností v ponuke Q, zariadenie najprv navrhne polohy v blízkosti tejto oblasti.

## **Vlastné body záujmu (POI)**

Vlastné POI sú prispôsobené body na mape. Môžu obsahovať upozornenia, ktoré vám oznámia, keď budete blízko príslušného bodu alebo ak jazdíte rýchlejšie, ako je určená rýchlosť.

### **Inštalácia softvéru POI Loader**

Zoznamy vlastných POI môžete vytvoriť alebo prevziať do vášho počítača a nainštalovať ich do vášho zariadenia pomocou softvéru POI Loader.

- **1** Prejdite na lokalitu **www.garmin.com/poiloader**.
- **2** Postupujte podľa pokynov na obrazovke.

### **Nájdenie vlastných bodov záujmu**

Vlastné body záujmu môžete vyhľadať až po tom, ako pomocou softvéru POI Loader vložíte vlastné body záujmu do svojho zariadenia (strana 27).

- **1** Vyberte položky Q > **Kategórie**.
- **2** Presuňte sa do časti Ostatné kategórie a vyberte kategóriu.

## **Parkovisko**

Vaše zariadenie Overlander disponuje podrobnými informáciami o parkoviskách, pomocou ktorých vyhľadáte neďaleké parkoviská podľa pravdepodobnosti nájdenia voľného parkovacieho miesta, typu parkoviska, prípadne akceptovaných spôsobov platby.

#### **Vyhľadanie parkoviska v blízkosti vašej aktuálnej polohy**

- **1** Vyberte položky > **Kategórie** > **Parkovisko**.
- **2** Vyberte možnosť **Filtrovať parkoviská** a potom jednu alebo viac kategórií na filtrovanie parkovísk podľa dostupnosti, typu, ceny alebo spôsobu platby (nepovinné).

**POZNÁMKA:** podrobné informácie o parkovaní nie sú k dispozícii vo všetkých oblastiach alebo pre všetky parkoviská.

- **3** Vyberte parkovacie miesto.
- **4** Vyberte položku **Choď!**.

## **Vysvetlenie farieb a symbolov parkovania**

Parkoviská, ktoré zahŕňajú podrobné informácie o možnostiach parkovania, farebným označením informujú o pravdepodobnosti nájdenia parkovacieho miesta. Symboly vyjadrujú typ dostupného parkovania (ulica alebo parkovacie miesto), relatívne informácie o cenách a spôsobe platby.

Vysvetlivky týchto farieb a symbolov si môžete pozrieť v zariadení.

Vo výsledkoch vyhľadávania parkovania vyberte ikonu **D**.

## **Nástroje vyhľadávania**

Nástroje vyhľadávania vám umožňujú vyhľadávať konkrétne typy miest reagovaním na výzvy na obrazovke.

### **Vyhľadanie križovatky**

Môžete vyhľadať križovatku, rázcestie, diaľnice alebo iné cesty.

- **1** Vyberte > **Kategórie** > **Križovatky**.
- **2** Pri zadávaní informácií o ulici postupujte podľa pokynov na obrazovke.
- **3** Vyberte križovatku.

## **Vyhľadanie mesta**

- **1** Zvoľte položku > **Mestá**.
- **2** Vyberte možnosť:
	- Vyberte mesto zo zoznamu miest v blízkosti.
	- Ak chcete vyhľadávať v blízkosti inej polohy, zvoľte  $\blacklozenge$  (strana 26).
	- Ak chcete vyhľadávať mesto podľa názvu, vyberte položku **Vyhľadať**, zadajte názov mesta a vyberte položku $\mathsf Q$ .

#### **Vyhľadanie polohy pomocou súradníc**

Na vyhľadanie polohy môžete použiť súradnice zemepisnej šírky a dĺžky. Toto môže byť užitočné pri vyhľadávaní skrýš geocache.

- **1** Vyberte > **Kategórie** > **Súradnice**.
- **2** V prípade potreby vyberte a zmeňte formát súradníc alebo údaj.
- **3** Zadajte súradnice zemepisnej šírky a zemepisnej dĺžky.
- **4** Vyberte **Zobraziť na mape**.

## **Zobrazenie naposledy nájdených polôh**

Zariadenie ukladá históriu posledných 50 polôh, ktoré ste našli.

Vyberte položky > **Naposledy použité**.

#### **Zmazanie zoznamu naposledy nájdených miest** Vyberte Q > Naposledy použité >  $\equiv$  > **Vynulovať** > **Áno**.

#### **Zobrazovanie informácií o aktuálnej polohe** Stránku Kde som? môžete použiť na zobrazenie informácií o vašej aktuálnej polohe. Toto je užitočná funkcia, ak potrebujete oznámiť personálu núdzovej linky svoju polohu.

Na mape vyberte vozidlo.

#### **Vyhľadanie núdzových služieb a čerpacích staníc** Ak chcete vyhľadať najbližšie nemocnice, policajné stanice a čerpacie stanice, použite stránku Kde som?.

- **1** Na mape vyberte vozidlo.
- **2** Vyberte si **Nemocnice**, **Policajné stanice**, **Palivo** alebo **Asistenčná služba**.
	- **POZNÁMKA:** niektoré kategórie služieb nie sú k dispozícii vo všetkých oblastiach.

Zobrazí sa zoznam vybraných služieb, s najbližšími navrchu.

- **3** Vyberte polohu.
- **4** Vyberte možnosť:
	- Ak sa chcete využiť navigáciu k polohe, vyberte položku **Choď!**
	- Ak chcete zobraziť telefónne čísla a iné informácie o polohe, vyberte položku  $\bigcirc$ .

## **Získavanie smerov k vašej aktuálnej polohe**

Ak potrebujete povedať inej osobe, ako sa dostane k vašej aktuálnej polohe, vaše zariadenie vám môže poskytnúť zoznam smerov.

**1** Na mape vyberte vozidlo.

- **2** Vyberte položku > **Smer ku mne**.
- **3** Vyberte štartovaciu polohu.
- **4** Vyberte položku **Vybrať**.

## **Pridanie skratky**

Do ponuky Kam viesť? môžete pridať skratky. Skratka môže smerovať na miesto, kategóriu alebo na nástroj vyhľadávania.

Ponuka Kam viesť? môže obsahovať max. 36 ikon skratiek.

- **1** Vyberte > **Pridať skratku**.
- **2** Vyberte položku.

## **Odstránenie skratky**

- Vyberte Q >  $\equiv$  > Odstrániť skratky.
- **2** Vyberte skratku na odstránenie.
- **3** Potvrdenie vykonajte opätovným výberom skratky.
- **4** Vyberte možnosť **Hotovo**.

# **Uloženie polôh**

## **Uloženie polohy**

- **1** Vyhľadajte polohu (strana 20).
- **2** Vyberte polohu z výsledkov vyhľadávania.
- **3** Vyberte položku > **Uložiť**.
- **4** Zadajte názov a vyberte položku **Hotovo**.

## **Uloženie aktuálnej polohy**

- **1** Na mape vyberte ikonu vozidla.
- **2** Vyberte položku **Uložiť**.
- **3** Zadajte názov a vyberte **Hotovo**.
- **4** Vyberte **OK**.

# **Upravenie uloženej polohy**

- **1** Vyberte > **Uložené**.
- **2** V prípade potreby vyberte kategóriu.
- **3** Vyberte polohu.
	- Vyberte ikonu **<sup>1</sup>**.
- **5** Vyberte položku = > Upraviť.
- **6** Vyberte možnosť:
	- Vyberte **Názov**.
	- Vyberte **Telefónne číslo**.
	- Ak chcete k uloženej polohe priradiť kategórie, vyberte položku **Kategórie**.
- Ak chcete zmeniť symbol používaný na označenie uloženej polohy na mape, vyberte položku **Zmena mapového symbolu**.
- **7** Upravte informácie.
- **8** Vyberte možnosť **Hotovo**.

## **Priradenie kategórií k uloženej polohe**

Na organizovanie svojich uložených polôh môžete pridať vlastné kategórie.

**POZNÁMKA:** kategórie sa v ponuke uložených polôh zobrazia, keď uložíte najmenej 12 polôh.

- **1** Vyberte > **Uložené**.
- **2** Vyberte polohu.
- **3** Vyberte ikonu **D**.
- **4** Vyberte položky > **Upraviť** > **Kategórie**.
- **5** Zadajte jeden alebo viac názvov kategórií a oddeľte ich čiarkami.
- **6** V prípade potreby vyberte navrhovanú kategóriu.
- **7** Vyberte možnosť **Hotovo**.

## **Odstránenie uloženej polohy**

**POZNÁMKA:** odstránené polohy sa nedajú obnoviť.

- **1** Vyberte > **Uložené**.
- **2** Vyberte > **Vymazať uložené miesta**.
- **3** Označte začiarkávacie políčko vedľa položiek, ktoré chcete odstrániť a vyberte **Vymazať**.

# **Používanie máp ulíc**

Mapu ulíc môžete použiť na navigáciu trasy (strana 11) alebo zobrazenie mapy svojho okolia v prípade, že nie je aktívna žiadna trasa.

- **1** Vyberte položku **Drive**.
- **2** Vyberte ktorékoľvek miesto na mape.
- **3** Vyberte možnosť:
	- Potiahnutím mapy sa posúvajte vľavo, vpravo, nahor alebo nadol.
	- Pre priblíženie alebo oddialenie vyberte  $položku -$ alebo  $\rightarrow$
	- Ak chcete prepnúť medzi zobrazením so severom na hornej strane a 3D zobrazeniami, vyberte položku **Á**.
	- Ak chcete zobrazené body záujmu filtrovať podľa kategórie, vyberte položku  $\mathbf Q$ .

• Ak chcete spustiť trasu, zvoľte polohu na mape a vyberte položku **Choď!** (strana 11).

## **Nástroje mapy**

Nástroje mapy poskytujú rýchly prístup k informáciám a funkciám zariadenia počas zobrazenia mapy. Keď zapnete nástroj mapy, zobrazí sa v paneli na okraji mapy.

**Stop**: zastaví navádzanie po aktívnej trase.

**Upraviť trasu**: umožňuje použiť obchádzku alebo

preskočiť polohy na trase (strana 14).

**Stíšiť**: slúži na stíšenie hlavnej hlasitosti.

- **Mestá pred vami**: zobrazuje najbližšie mestá a služby pozdĺž aktívnej trasy alebo diaľnice.
- **Pred vami**: zobrazí nasledujúce polohy na trase alebo na ceste, po ktorej práve cestujete (strana 32).

**Nadmorská výška**: zobrazuje zmeny nadmorskej výšky na trase.

**Cestná premávka**: zobrazí dopravné podmienky na vašej trase alebo vo vašej oblasti (strana 36). Táto funkcia nie je dostupná vo všetkých oblastiach alebo pre všetky modely zariadení.

**Údaje o trase**: zobrazí prispôsobiteľné údaje o trase, ako napr. rýchlosť alebo najazdené kilometre (strana 35).

- **Odbočky**: zobrazí zoznam blížiacich sa odbočiek na trase (strana 13).
- **Telefón**: zobrazí zoznam posledných telefonických hovorov uskutočnených z pripojeného telefónu a zobrazí možnosti počas hovoru, keď je telefón aktívny (strana 47).

#### **Zobrazenie nástroja mapy**

Na mape vyberte položku :

**2** Vyberte nástroj mapy.

Nástroj mapy sa zobrazí v paneli na okraji mapy.

**3** Po skončení používania nástroja mapy vyberte ikonu X.

### **Pred vami**

Nástroj Pred vami poskytuje informácie o blížiacich sa polohách na trase alebo ceste, po ktorej práve cestujete. Môžete zobraziť nadchádzajúce body záujmu, napríklad reštaurácie, čerpacie stanice alebo odpočívadlá. Počas jazdy po diaľnici môžete zobraziť aj informácie k nadchádzajúcim výjazdom a mestám

a dostupné služby v ich blízkosti. Podobné informácie sú uvedené na cestných označeniach na diaľniciach. V nástroji Pred vami môžete nastaviť, ktoré tri kategórie sa budú zobrazovať.

#### **Zobrazenie nadchádzajúcich polôh**

- **1** Na mape vyberte položku > **Pred vami**.
- **2** Vyberte možnosť:
	- Ak potrebujete zobraziť najbližšiu nadchádzajúcu polohu v jednotlivých kategóriách, vyberte ikonu
	- Ak chcete zobraziť informácie k nadchádzajúcim diaľničným výjazdom alebo mestám a dostupné služby v ich blízkosti, vyberte ikonu $\overline{+}$ .

**POZNÁMKA:** táto možnosť je dostupná len v prípade, že sa práve nachádzate na diaľnici alebo vaša trasa zahŕňa jazdu po diaľnici.

**3** Výberom položky zobrazíte zoznam polôh k danej kategórii, výjazdu alebo mestu.

**Prispôsobenie kategórií v rámci funkcie Pred vami** Kategórie polôh, ktoré sa zobrazujú v nástroji Pred vami, môžete zmeniť.

- **1** Na mape vyberte položku > **Pred vami**.
- **2** Vyberte kategóriu.
- **3** Vyberte ikonu .
- **4** Vyberte možnosť:
	- Ak chcete kategóriu presunúť v rámci zoznamu vyššie alebo nižšie, vyberte šípku vedľa názvu kategórie a potiahnite ju.
	- Ak chcete zmeniť kategóriu, vyberte ju.
	- Ak chcete vytvoriť vlastnú kategóriu, vyberte kategóriu, vyberte položku **Vlastné vyhľadávanie** a zadajte názov podniku alebo kategórie.
- **5** Vyberte položku **Uložiť**.

## **Symboly upozornení a výstrah**

## **VAROVANIE**

Zadanie charakteristík profilu vášho vozidla nezaručuje, že sa s charakteristikami vášho vozidla bude počítať pri všetkých návrhoch cesty alebo že sa vo všetkých prípadoch zobrazia ikony upozornenia. V údajoch mapy môžu existovať obmedzenia: vaše zariadenie nedokáže vo všetkých prípadoch vziať tieto obmedzenia alebo podmienky na ceste do úvahy. Pri

rozhodovaní o riadení vždy dodržiavajte všetko dopravné značenie a prispôsobujte sa podmienkam na ceste.

Na mape alebo počas cesty sa môžu zobraziť symboly upozornení a výstrah, ktoré vás upozorňujú na potenciálne nebezpečenstvá a cestné podmienky.

#### **Varovania o obmedzeniach**

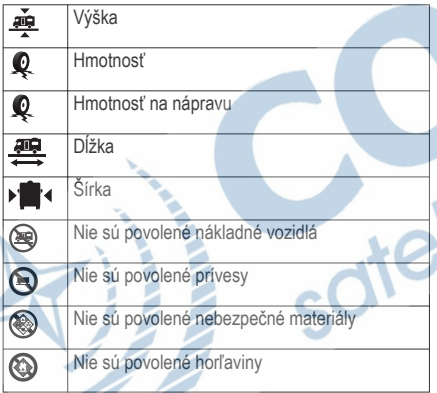

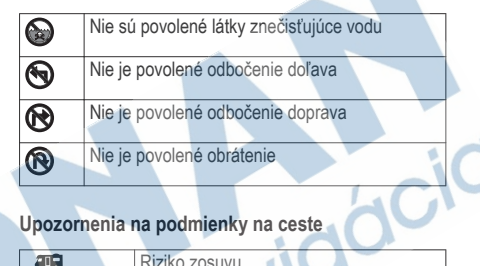

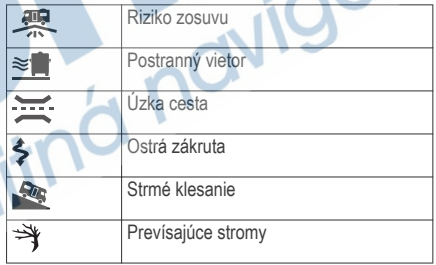

#### **Výstrahy**

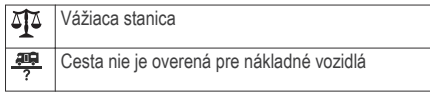

#### **Informácie o trase Zobrazenie údajov o trase na mape**

Ak chcete zobraziť na mape údaje o trase, musíte najskôr pridať nástroj do ponuky nástrojov mapy.

Na mape vyberte položku > **Údaje o trase**.

## *Prispôsobenie dátových polí trasy*

Pred prispôsobením údajov, ktoré sa budú zobrazovať v údajoch o trase nástroja mapy, musíte do ponuky nástrojov mapy pridať nástroj Údaje o trase.

- **1** Na mape vyberte položku > **Údaje o trase**.
- **2** Vyberte dátové pole trasy.
- **3** Vyberte možnosť.

Nové dátové pole trasy sa zobrazí v nástroji mapy Údaje o trase.

#### **Zobrazenie stránky s informáciami o trase**

Stránka s informáciami o trase zobrazuje vašu rýchlosť a poskytuje štatistiky o vašej trase.

**POZNÁMKA:** ak vykonávate časté zastavenia, nechajte zariadenie zapnuté, aby mohlo presne zmerať čas počas jazdy.

Na mape vyberte položku **Rýchlosť**.

#### **Zobrazenie záznamu jázd**

Vaše zariadenie si ukladá záznam jázd, ktorý znázorňuje záznam prejdenej trasy.

- **1** Vyberte položky > **Navigácia** > **Mapa a vozidlo** > **Vrstvy mapy**.
- **2** Označte začiarkavacie políčko **Záznam trás**.

### **Vynulovanie informácií o trase**

- **1** Na mape vyberte položku **Rýchlosť**.
- **2** Vyberte > **Vynulovať polia**.
	- **3** Vyberte možnosť:
		- Keď sa nenavigujete po trase, výberom **Vybrať všetko** vynulujte všetky dátové polia na prvej stránke okrem tachometra.
		- Výberom **Vynulovať údaje o trase** vynulujte informácie na trasovom počítači.
		- Výberom **Vynulovať max. rýchlosť** vynulujte maximálnu rýchlosť.

Používanie máp ulíc 35

• Výberom **Vynulovať trasu B** vynulujte počítadlo kilometrov.

### **Zobrazenie nadchádzajúcej dopravnej situácie**

Ak chcete používať túto funkciu, zariadenie musí prijímať informácie o cestnej premávke (strana 48). Môžete zobraziť najbližšie dopravné nehody pozdĺž vašej trasy alebo cesty, po ktorej cestujete.

Počas navigácie po trase vyberte položku  $\frac{1}{2}$  > **Cestná premávka**.

Najbližšia nadchádzajúca dopravná nehoda sa zobrazí v paneli na pravej strane mapy.

**2** Výberom dopravnej nehody zobrazíte ďalšie podrobnosti.

### **Zobrazenie cestnej premávky na mape**

Dopravná mapa zobrazuje farebne označenú cestnú premávku a zdržania na okolitých cestách.

- V hlavnej ponuke vyberte položku  $\bigoplus$  >  $\bigoplus$ **Cestná premávka**.
- 2 V prípade potreby výberom položky **Legenda** zobrazte legendu mapy cestnej premávky.

### **Vyhľadávanie dopravných nehôd**

- **1** V hlavnej ponuke vyberte položku > > **Cestná premávka**.
- **2** Vyberte > **Dopravné udalosti**.
- **3** Vyberte položku zo zoznamu.
- **4** Ak sa vyskytuje viacero nehôd, pomocou šípok zobrazte ďalšie nehody.

## **Prispôsobenie mapy**

### **Prispôsobenie vrstiev mapy**

Môžete prispôsobiť, ktoré údaje sa budú zobrazovať na mape, ako sú ikony pre body záujmu a podmienky na ceste.

- **1** Vyberte položky > **Navigácia** > **Mapa a vozidlo** > **Vrstvy mapy**.
- **2** Začiarknite políčka vedľa jednotlivých vrstiev, ktoré chcete zobraziť na mape.

## **Ako zmeniť údajové pole mapy**

**1** Na mape vyberte dátové pole.

**POZNÁMKA:** nemôžete prispôsobiť Rýchlosť.

**2** Vyberte typ údajov pre zobrazenie.

#### **Zmena perspektívy mapy**

- **1** Vyberte položku > **Navigácia** > **Mapa a vozidlo** > **Zobrazenie mapy jazdy**.
- **2** Vyberte možnosť:
	- Výberom položky **Trasa hore** zobrazíte mapu v dvoch rozmeroch (2-D) s vaším smerom jazdy na hornej strane.
	- Výberom položky **Sever hore** zobrazíte mapu v režime 2-D so severom na hornej strane.
	- Výberom položky **3-D** zobrazíte mapu jazdy v troch rozmeroch.

# **Navigácia mimo ciest**

## **Garmin Explore**

Webová lokalita Garmin Explore a mobilná aplikácia vám umožňujú plánovať výlety a používať cloudové úložisko pre vaše zemepisné body, cesty a trasy. Garmin Explore ponúka rozšírené možnosti plánovania online aj offline a umožňuje vám zdieľať a synchronizovať údaje s vaším zariadením. Pomocou integrovanej aplikácie si môžete stiahnuť mapy, aby ste k nim mali prístup aj offline, a potom sa navigovať kdekoľvek bez použitia mobilných dát.

Aplikácia Garmin Explore je integrovanou súčasťou zariadenia. Aplikáciu Garmin Explore si môžete stiahnuť aj z obchodu s aplikáciami vo vašom smartfóne alebo môžete prejsť na webovú lokalitu explore.garmin.com.

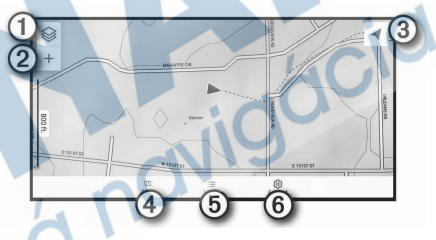

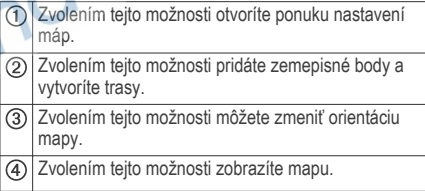

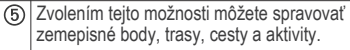

Zvolením tejto možnosti môžete zobraziť informácie o účte Garmin Explore a nastavenia.

#### **Prihlásenie do účtu Garmin Explore**

Pri prvom použití vášho zariadenia budete vyzvaní na prihlásenie do účtu Garmin Explore.

- **1** Zvoľte možnosť **Explore**.
- **2** Prečítajte si licenčnú zmluvu koncového používateľa a potvrďte súhlas s jej podmienkami. **POZNÁMKA:** ak s licenčnými podmienkami  $nesúhlasíte, zvolením <sub>l</sub>ukončite aplikáciu$ Garmin Explore. Aplikáciu Garmin Explore nebude možné používať, kým neudelíte súhlas s licenčnými podmienkami.
- **3** Vyberte položku **Ďalej**.
	- **4** Vyberte možnosť:

• Ak chcete, aby sa údaje zo zariadenia automaticky zosynchronizovali s účtom Garmin Explore, zvoľte možnosť **Synchronizovať moje údaje**.

- Ak chcete vytvoriť účet Garmin Explore bez synchronizácie údajov, zvoľte možnosť **Teraz nie**.
- **5** Vyberte možnosť:
	- Ak už vlastníte účet Garmin Explore, zadajte svoju e-mailovú adresu a heslo a zvoľte možnosť **Ďalej**.
	- Ak nemáte účet Garmin Explore, zvoľte možnosť **Vytvorte si ho**.
- **6** Postupujte podľa pokynov na obrazovke na vytvorenie alebo prihlásenie sa do účtu Garmin Explore.

#### **Mapa**

#### *Preberanie máp Garmin Explore*

Ak si chcete stiahnuť mapy Garmin Explore, najskôr sa musíte pripojiť k bezdrôtovej sieti (strana 54).

**1** V aplikácii **Explore** zvoľte položku <sup>≥</sup> Mapy > **Prevziať mapy**.

Zobrazí sa zoznam máp pre vašu lokalitu.

- **2** Zvolením možnosti **Zobraziť viac druhov máp** zobrazíte ďalšie typy máp (voliteľné).
- Vyberte typ mapy a zvoľte  $\mathbb{Q}$ .

**4** V prípade potreby vyberte možnosť **Vyberte oblasť** alebo **Vybrať navigačný bod** na prevzatie máp pre inú oblasť alebo polohu zemepisného bodu.

### **Aktualizácia máp Garmin Explore**

**1** V aplikácii **Explore** zvoľte položku > **Mapy** > **Aktualizácie máp**.

Zobrazí sa zoznam aktualizácií máp.

- **2** Vyberte možnosť:
	- Na prevzatie konkrétnej mapy vyberte  $\mathbb{Q}$ .
	- Na prevzatie všetkých aktualizácií máp vyberte **Aktualizovať všetko**.

## *Filtrovanie mapových údajov*

- **1** Vyberte položku **Mapa** > .
- **2** Vyberte možnosť:
	- Ak chcete filtrovať mapové údaje príslušnej zbierky, vyberte možnosť **Zbierky** a vyberte jednu voľbu.
	- Ak chcete filtrovať mapové údaje príslušnej aktivity, vyberte možnosť **Aktivity** a vyberte jednu voľbu.

#### *Nastavenia máp Garmin Explore*

V aplikácii Explore vyberte možnosť **Mapa** > .

**Dátové políčka**: slúži na pridávanie údajových polí pre kurz, nadmorskú výšku, rýchlosť a GPS súradnice do mapy.

**Škála**: slúži na pridávanie mierky do mapy.

**Jednotky**: nastaví jednotky merania.

#### *Vytvorenie zemepisného bodu*

Pomocou aplikácie Garmin Explore môžete vytvárať a ukladať zemepisné body. Vaše zariadenie ponúka navigáciu do rôznych zemepisných bodov.

**1** Vyberte položku **Mapa**.

## **2** Vyberte možnosť.

- Ak chcete vytvoriť zemepisný bod na vašej aktuálnej polohe, zvoľte možnosť > **Pridať ako zemepisný bod**.
- Ak chcete vytvoriť zemepisný bod na inej polohe na mape, ťuknite na túto polohu na mape a zvoľte možnosť **Pridať ako zemepisný bod**.
- **3** V prípade potreby zvoľte možnosť **Zvolením môžete upraviť poznámky.** a môžete pridávať poznámky týkajúce sa polohy.

#### *Vytvorenie cesty*

- **1** V aplikácii **Explore** zvoľte položku > **Mapa** > **Pridať cestu**.
- **2** Vyberte štartovaciu polohu.
- **3** Vyberte ďalšie body na vytvorenie línie vašej trasy.
- **4** V prípade potreby vyberte možnosť **Upraviť**, vyberte bod a presuňte ho.
- **5** V prípade potreby vyberte možnosť **Vymazať** a vyberte nejaký bod.
- **6** Vyberte položku **Uložiť**.

## **Knižnica**

## *Zobrazenie knižnice*

- **1** V aplikácii **Explore** vyberte možnosť **Knižnica**.
- **2** Vyberte typ údajov.
- **3** Vyberte položku, ktorej podrobnosti chcete zobraziť.

**TIP:** na zobrazenie profilu nadmorskej výšky pre trasu, cestu alebo aktivitu vyberte  $\overline{\mathcal{N}}$ .

V prípade potreby vyberte CD na stiahnutie máp pre danú oblasť.

## *Navigácia do uloženej polohy*

Z knižnice Garmin Explore môžete spustiť navigáciu do uloženého zemepisného bodu, cestu alebo trasu.

- **1** V aplikácii **Explore** vyberte možnosť **Knižnica**.
- **2** Zvoľte možnosť **Zemepisné body**, **Prejdené trasy** alebo **Trasy**.
- **3** Vyberte polohu.
- **Stlačte tlačidlo**  $\oslash$

## *Vytvorenie zbierky*

- **1** Vyberte možnosť **Knižnica** > **Nová zbierka**.
- **2** Zadajte názov súboru.
- **3** Vyberte súbor a vyberte možnosť **Pridať**.
- **4** Vyberte typ údajov.
- **5** Vyberte jednu alebo viacero položiek a vyberte možnosť **Pridať**.

## *Zobrazenie zbierok*

- **1** Vyberte možnosť **Knižnica**.
- **2** Vyberte zbierku.
- **3** Vyberte typ údajov.
- **4** Vyberte položku, ktorej podrobnosti chcete zobraziť.
- V prípade potreby vyberte  $\mathbb{C}$  na stiahnutie máp pre danú oblasť.

#### **Synchronizácia údajov účtu Garmin Explore**

Skôr než synchronizujete údaje účtu, musíte sa pripojiť k sieti Wi‑Fi.

So svojím účtom Garmin Explore môžete synchronizovať údaje, ako sú zemepisné body, trasy a aktivity. Môže to byť užitočné z hľadiska dostupnosti údajov na každom z kompatibilných zariadení. Zariadenie bude údaje pravidelne automaticky synchronizovať s vaším účtom. Údaje môžete tiež kedykoľvek synchronizovať manuálne.

- **1** V aplikácii **Explore** vyberte možnosť **Účet**.
- **2** Overte, či je zvolená možnosť **Synchronizovať používateľské údaje**.
- 3 Stlačte tlačidlo  $\bullet$ .

## **Zaznamenávanie trás**

Zaznamenávaním trás nahrávate svoju jazdu. Po spustení zaznamenávania bude vaše zariadenie zapisovať vašu polohu a aktualizovať líniu trasy. Ak je vaše zariadenie spárované so zariadením inReach®,

vaše zariadenie bude zaznamenávať body trasy a odosielať ich satelitnou sieťou v špecifikovaných intervaloch odosielania.

- **1** Zvoľte možnosť > > **Nahrávač trasy**.
- **2** Vyberte položku **Štart**.

#### **Zmena intervalov sledovania**

Pred zmenou intervalov sledovania musíte svoje zariadenie spárovať s kompatibilným zariadením inReach.

Intervaly sledovania môžete zmeniť tak, že určíte, ako často bude zariadenie zaznamenávať a odosielať body na trase.

- Vyberte možnosť **III** >  $\bullet$  > **Nahrávač trasy** >  $\bullet$ .
	- **2** Vyberte možnosť:
		- Na zmenu frekvencie, ktorou zariadenie zaznamenáva body na trase a odosiela ich prostredníctvom satelitnej siete, vyberte možnosť **Interval odosielania**.
		- Na zmenu frekvencie, ktorou zariadenie zaznamenáva vašu polohu a aktualizuje líniu trasy, vyberte možnosť **Interval protokolovania**.

**3** Vyberte interval.

**TIP:** na vypnutie funkcií odosielania alebo zaznamenávania môžete vybrať možnosť Vypnúť.

#### **Zastavenie zaznamenávania**

- **1** Zvoľte možnosť > > **Nahrávač trasy** > **Stop**.
- **2** Vyberte možnosť.
	- Ak chcete pokračovať v zaznamenávaní trasy, zvoľte možnosť **Pokračovať v nahrávaní**.
	- Ak chcete uložiť trasu na zobrazenie v aplikácii Garmin Explore, zvoľte možnosť **Uložiť trasu do aplikácie Garmin Explore**.
	- Na zahodenie trasy vyberte možnosť **Vymazať trasu**.

**Priečny náklon a pozdĺžny sklon**

#### **VAROVANIE**

Aplikácia Pitch and Roll (Priečny náklon a pozdĺžny sklon) slúži na zobrazenie uhlov vozidla vychádzajúcich len z kalibrovaných meraní. Za kalibráciu zariadenia zodpovedáte vy. Zmeny polôh zariadenia po kalibrácii môžu mať negatívny dopad na presnosť jeho meraní. Namerané hodnoty predstavujú približné merania výhradne na základe údajov vami

zadaných do zariadenia. Hodnoty odčítavajte často a riadne. V prípade výrazných zmien okolitého prostredia nechajte hodnoty ustáliť. Vždy si vymedzte dostatočný limit pre bezpečnosť v prípade meniacich sa podmienok a chybných hodnôt. Zanedbaním faktorov vzhľadom na vozidlo a okolité prostredie by ste mohli spôsobiť nehodu a následnú smrť alebo vážne zranenie.

Zariadenie vás upozorní, ak sa vozidlo priečne nahne alebo pozdĺžne skloní do takého uhla, ktorý by mohol mať dopad na stabilitu.

**Kalibrácia priečneho náklonu a pozdĺžneho sklonu** Uhol vozidla môžete kedykoľvek nastaviť na nulu.

- **1** Zaparkujte svoje vozidlo na rovnom a plochom povrchu.
- **2** Nastavte polohu vášho zariadenia v držiaku, aby ste dobre videli obrazovku.
- **3** Zvoľte možnosť > > **Sklon a pretáčanie** > **Kalibrovať**.

Hodnoty priečneho náklonu a pozdĺžneho sklonu sa nastavia na 0 stupňov.

## **VAROVANIE**

Na dosiahnutie najlepšej presnosti kalibrujte priečny náklon a pozdĺžny sklon pri každej zmene polohy vozidla.

#### **Nastavenie výstražných uhlov**

Môžete nastaviť uhly, v ktorých zariadenie aktivuje výstrahy priečneho náklonu a pozdĺžneho sklonu. Zodpovedáte za oboznámenie sa so správnym uhlom priečneho náklonu a pozdĺžneho svojho vozidla a ich nastavenie.

- Zvoľte možnosť **<b>ib** >  $\bullet$  > Sklon a pretáčanie > : > **Výstražné uhly**.
- **2** Posunutím nahor alebo nadol nastavte výstražné uhly priečneho náklonu a pozdĺžneho sklonu.
- **3** Zvoľte možnosť SÚHLASÍM.

#### **Aktivácia a deaktivácia upozornení výstražného uhla**

- **1** Zvoľte možnosť > > **Sklon a pretáčanie** > .
- **2** Vyberte možnosť:
	- Ak chcete aktivovať alebo deaktivovať notifikácie o priečnom náklone a pozdĺžnom

sklone, zvoľte možnosť **Upozornenia funkcie Sklon a pretáčanie**.

• Ak chcete aktivovať alebo deaktivovať akustické výstrahy, zvoľte možnosť **Zvukové výstrahy**.

## **Zobrazenie výškomera, barometra a kompasu**

Zariadenie obsahuje interné snímače výškomera, barometra a kompasu s automatickou kalibráciou.

Zvoľte položku > > **ABC**.

# **Diaľkový ovládač inReach**

Funkcia diaľkového ovládača inReach umožňuje ovládať zariadenie inReach pomocou zariadenia Overlander. Môžete posielať správy, pozrieť si predpoveď počasia, aktivovať výstrahu SOS a mnoho ďalšieho. Zariadenie inReach si môžete kúpiť na stránke www.garmin.sk.

## **Pripojenie zariadenia inReach**

- **1** Zariadenie inReach umiestnite do vzdialenosti 3 m (10 stôp) od vášho zariadenia Overlander.
- **2** Vo vašom zariadení Overlander vyberte možnosť .
- **3** Vyberte kartu **Explore**.
- **4** Zvoľte možnosť **inReach**.
- **5** Postupujte podľa pokynov na obrazovke zariadenia Overlander a dokončite proces párovania.

Po dokončení procesu párovania sa zariadenie inReach pripojí k zariadeniu Overlander automaticky, keď ho zaznamená v dosahu.

## **Odosielanie správy inReach**

Skôr ako budete môcť odoslať správu inReach pomocou zariadenia Overlander, musíte ho spárovať s kompatibilným zariadením inReach (strana 43). Zariadenie môžete používať na odosielanie správ inReach svojim kontaktom.

- $2$ voľte možnosť  $\oplus$  >  $\bullet$  > inReach >
- Zvolením možnosti  $\bigoplus$  môžete pridať jeden alebo viac kontaktov.
- **3** Zadajte správu.
- **4** Vyberte položku **Odoslať**.

## **SOS**

V prípade núdze môžete kontaktovať stredisko GEOS International Emergency Rescue Coordination Center

(IERCC) a požiadať o pomoc. Stlačením tlačidla SOS odošlete správu do strediska Rescue Coordination Center a oni upozornia príslušných záchranárov o vašej situácii. V prípade núdze môžete komunikovať so strediskom Rescue Coordination Center, kým budete čakať na príchod pomoci. Funkciu SOS by ste mali používať len v skutočnej núdzovej situácii.

#### **Vyslanie SOS záchrany**

Skôr ako budete môcť vyslať SOS záchranu pomocou zariadenia Overlander, musíte ho spárovať s kompatibilným zariadením inReach (strana 43). **POZNÁMKA:** v režime SOS nemožno zariadenie inReach vypnúť.

 $2$ voľte možnosť  $\oplus$  >  $\bullet$  > inReach >  $\equiv$  > SOS.

- **2** Posuňte ikonu **SOS** doprava.
- **3** Počkajte na odpočítavanie SOS.
	- Zariadenie odošle predvolenú správu tiesňovej službe s podrobnosťami o vašej polohe.
- **4** Odpovedzte na potvrdzujúcu správu tiesňovej služby.

Na základe vašej odpovede bude tiesňová služba vedieť, že ste počas záchrany schopní interakcie.

Prvých 10 minút prebiehajúcej záchrany sa bude každú minútu odosielať aktualizovaná poloha tiesňovej službe. Aby sa šetrila úroveň nabitia batérie, po prvých 10 minútach bude aktualizovaná poloha odoslaná každých 10 minút v prípade pohybu. Ak sa nepohybujete, poloha sa odošle každých 30 minút.

#### **Zrušenie SOS záchrany**

Ak už nepotrebujete pomoc, SOS záchranu môžete zrušiť aj po odoslaní službe reakcie na tiesňovú situáciu.

#### Vyberte možnosť **Zrušiť signál SOS** > **Zrušiť signál SOS**.

Zariadenie odošle žiadosť o zrušenie. Keď od tiesňového dispečingu dostanete potvrdzovaciu správu, zariadenie sa vráti do normálnej prevádzky.

# **Volanie bez použitia rúk**

**POZNÁMKA:** hoci väčšina telefónov a náhlavných súprav je podporovaná, nemožno zaručiť, že sa bude dať použiť konkrétny telefón alebo náhlavná súprava. Pre váš telefón nemusia byť k dispozícii všetky funkcie.

Pomocou bezdrôtovej technológie Bluetooth môžete zariadenie pripojiť k mobilnému telefónu a náhlavnej

súprave alebo helme, aby plnilo funkciu zariadenia bez potreby použitia rúk. Ak chcete zistiť, či je vaše zariadenie s technológiou Bluetooth kompatibilné s vaším zariadením, navštívte stránku www.garmin.com/bluetooth.

## **Párovanie telefónu**

Predtým, ako budete môcť použiť volanie bez použitia rúk, musíte spárovať svoje zariadenie s kompatibilným mobilným telefónom.

- **1** Telefón a zariadenie Overlander umiestnite do vzdialenosti maximálne 3 m (10 stôp) od seba.
- **2** Povoľte na telefóne bezdrôtovú technológiu Bluetooth a nastavte telefón tak, aby bol viditeľný alebo aby ho bolo možné rozpoznať na iných zariadeniach.

Ďalšie informácie nájdete v príručke používateľa k telefónu.

- **3** V zariadení Overlander vyberte > **Bluetooth**.
- **4** Pomocou prepínača zapnite technológiu Bluetooth.

Zobrazí sa zoznam zariadení Bluetooth vo vašej blízkosti.

**5** V zozname vyberte telefón.

- **6** V prípade potreby skontrolujte, či sa kód zobrazený v telefóne zhoduje s kódom zobrazeným v zariadení Overlander.
- **7** Vyberte možnosť **Párovať**.

**POZNÁMKA:** ak chcete na zariadení Overlander zobraziť kontakty a denníky hovorov, možno budete musieť v telefóne prejsť na nastavenia Bluetooth a povoliť zdieľanie kontaktov pre spárované zariadenie Overlander. Ďalšie informácie nájdete v príručke používateľa k telefónu.

### **Tipy po spárovaní zariadení**

- Po počiatočnom spárovaní sa dané dve zariadenia môžu pripojiť automaticky vždy, keď ich zapnete.
- Keď je váš telefón pripojený k vášmu zariadeniu, ste pripravení na prijímanie hlasových hovorov.
- Zariadenie sa po zapnutí pokúsi pripojiť k telefónu, ku ktorému bolo pripojené naposledy.
- Keď je zariadenie zapnuté, možno budete musieť váš telefón nastaviť na automatické pripojenie k zariadeniu.
- Ak chcete uskutočňovať telefonické hovory, musí byť povolené zdieľanie kontaktov pre navigačné zariadenie v nastaveniach Bluetooth v telefóne.

• Mali by ste skontrolovať, či sú povolené funkcie Bluetooth, ktoré chcete používať.

#### **Párovanie ďalších Bluetooth zariadení**

- **1** Vašu náhlavnú súpravu alebo telefón a vaše Bluetooth zariadenie umiestnite 10 m (33 stôp) od seba.
- **2** Vo svojom zariadení povoľte bezdrôtovú technológiu Bluetooth.
- **3** Na vašej náhlavnej súprave alebo na telefóne povoľte Bluetooth bezdrôtovú technológiu a nastavte ju ako viditeľnú pre ostatné Bluetooth zariadenia.
- **4** V zariadení vyberte položky > **Bluetooth**. Zobrazí sa zoznam zariadení Bluetooth vo vašej blízkosti.
- **5** Vyberte zo zoznamu náhlavnú súpravu alebo telefón.
- **6** Vyberte možnosť **Párovať**.

## **Volanie**

**1** Vyberte položku .

- **2** Vyberte možnosť:
	- Ak chcete vytočiť číslo, vyberte položku ... zadajte telefónne číslo a vyberte možnosť
	- Ak chcete zavolať naposledy vytočené alebo prijaté telefónne číslo, vyberte položku a vyberte číslo.
	- Ak chcete zavolať kontakt z telefónneho zoznamu, vyberte položku a vyberte kontakt.

## **Prijímanie hovoru**

Keď prijímate hovory, vyberte položku **Odpovedať** alebo **Vypnúť**.

## **Používanie možností počas hovoru**

Po prijatí hovoru sa zobrazia možnosti hovoru. Niektoré možnosti nemusia byť kompatibilné s vaším telefónom.

- **TIP:** ak stránku s možnosťami hovoru zavriete, môžete ju znova otvoriť výberom položky  $\boldsymbol{\jmath}$  v hlavnej ponuke.
- Ak chcete nastaviť konferenčný hovor, vyberte položku .
- Zvuk do vášho telefónu preneste výberom položky .

**TIP:** túto funkciu môžete použiť, ak chcete vypnúť pripojenie Bluetooth a nechať aktívny hovor alebo v prípade, ak potrebujete súkromie.

• Ak chcete použiť numerickú klávesnicu, vyberte položku **...** 

**TIP:** túto funkciu môžete použiť, ak chcete použiť automatizované systémy, ako napríklad hlasovú poštu.

- Ak chcete stíšiť mikrofón, vyberte položku .
- Ak chcete zavesiť, vyberte položku

## **Uloženie telefónneho čísla ako predvoľby**

Môžete uložiť až tri kontakty ako predvoľby na numerickej klávesnici. To vám umožní rýchlo zavolať na domáce telefónne číslo, členom rodiny alebo často volaným kontaktom.

- 1 Vyberte položky **S** > ...
- **2** Podržte číslo predvoľby, napr. **Predvoľba 1**.
- **3** Vyberte kontakt.

## **Odpojenie zariadenia Bluetooth**

Zariadenie Bluetooth môžete dočasne odpojiť bez jeho odstránenia zo zoznamu spárovaných zariadení.

Zariadenie Bluetooth sa bude môcť v budúcnosti pripojiť k vášmu zariadeniu Overlander automaticky.

- **1** Vyberte položky > **Bluetooth**.
- **2** Vyberte zariadenie, ktoré chcete odpojiť.

## **Odstránenie spárovaného zariadenia Bluetooth**

Odstránením spárovaného zariadenia Bluetooth zabránite jeho automatickému pripájaniu k zariadeniu Overlander v budúcnosti. Odstránením spárovaného smartfónu sa zo zariadenia Overlander odstránia tiež všetky synchronizované kontakty z adresára telefónu a história hovorov.

- Vyberte  $\Omega$  **p** > Bluetooth.
- **2** Vedľa názvu zariadenia Bluetooth vyberte položku > **Zabudnúť**.

#### **Odstránenie spárovaného telefónu**

Odstránením spárovaného telefónu zabránite jeho automatickému pripájaniu k zariadeniu v budúcnosti.

- **1** Vyberte > **Bluetooth**.
- 2 Vedľa názvu telefónu vyberte položku  $\frac{1}{2}$ **Zabudnúť**.

# **Cestná premávka**

#### *OZNÁMENIE*

Spoločnosť Garmin nezodpovedá za presnosť ani aktuálnosť informácií o cestnej premávke.

Vaše zariadenie dokáže poskytovať informácie o cestnej premávke pred vami alebo na vašej ceste. Zariadenie môžete nastaviť tak, aby pri výpočte ciest volilo cesty bez hustej premávky alebo aby v prípade výrazného držania na aktívnej ceste vyhľadalo novú cestu do cieľa (strana 53). Na dopravnej mape si môžete prezerať dopravné zdržania vo svojej oblasti. Ak má zariadenie poskytovať dopravné informácie, musí prijímať dopravné údaje.

• Všetky modely produktu môžu prijímať dopravné údaje pomocou kábla s bezdrôtovým prijímačom dopravných informácií (príslušenstvo) (strana 49). Kompatibilný kábel s bezdrôtovým prijímačom dopravných informácií (príslušenstvo) môžete nájsť a zakúpiť si na stránke svojho produktu na stránke www.garmin.sk.

Dopravné informácie nie sú dostupné vo všetkých oblastiach. Informácie o oblastiach s pokrytím služby

dopravných informácií nájdete na stránke garmin.com /traffic.

## **Prijímanie dopravných informácií prostredníctvom prijímača dopravných informácií**

#### *OZNÁMENIE*

Vyhrievané čelné sklá (s vrstvou kovu) môžu znižovať výkon prijímača dopravných informácií.

Prijímač dopravných informácií môže prijímať dopravné informácie vysielané bezdrôtovo (ak sú k dispozícii). Bezdrôtový prijímač dopravných informácií je k dispozícii ako príslušenstvo ku všetkým modelom produktu. Kompatibilný kábel s bezdrôtovým prijímačom dopravných informácií (príslušenstvo) môžete nájsť a zakúpiť si na stránke svojho produktu na stránke garmin.com. Dopravné informácie nie sú dostupné vo všetkých oblastiach.

Pripojte zariadenie k napájaniu vozidla pomocou kábla s bezdrôtovým prijímačom dopravných informácií (strana 2).

**POZNÁMKA:** napájací kábel s bezdrôtovým prijímačom dopravných informácií má integrovanú anténu vstavaného prijímača dopravných informácií. V prípade dostupnosti prijíma digitálny

prijímač dopravných informácií dopravné údaje z rozhlasových staníc FM pomocou technológie HD Radio™.

Ak sa nachádzate v oblasti pokrytia vysielania dopravných informácií, zariadenie môže zobrazovať dopravné informácie, ktoré vám pomôžu vyhnúť sa dopravným zdržaniam.

## **Zapnutie cestnej premávky**

Skôr ako budete môcť aktivovať cestnú premávku, musíte pripojiť svoje zariadenie ku kompatibilnému káblu s bezdrôtovým prijímačom dopravných informácií (strana 49).

Môžete zapnúť alebo vypnúť údaje o cestnej premávke.

- **1** Vyberte položky > **Navigácia** > **Cestná premávka**.
- **2** Označte začiarkavacie políčko **Cestná premávka**.

## **Zobrazenie cestnej premávky na mape**

Dopravná mapa zobrazuje farebne označenú cestnú premávku a zdržania na okolitých cestách.

V hlavnej ponuke vyberte položku  $\bigoplus$  >  $\bigotimes$  > **Cestná premávka**.

2 V prípade potreby výberom položky => **Legenda** zobrazte legendu mapy cestnej premávky.

## **Vyhľadávanie dopravných nehôd**

- V hlavnej ponuke vyberte položku  $\bigoplus$  >  $\bigotimes$  > **Cestná premávka**.
- **2** Vyberte > **Dopravné udalosti**.
- **3** Vyberte položku zo zoznamu.
- **4** Ak sa vyskytuje viacero nehôd, pomocou šípok zobrazte ďalšie nehody.

# **Hlasový príkaz**

**POZNÁMKA:** funkcia Hlasový príkaz nie je dostupná pre všetky jazyky a oblasti a možno nebude k dispozícii na všetkých modeloch.

**POZNÁMKA:** Hlasom aktivovaná navigácia možno nebude v hlučnom prostredí dosahovať želaný výkon. Funkcia hlasových príkazov vám umožňuje zariadenie používať vyslovovaním slov a príkazov. V ponuke hlasových príkazov sa nachádzajú hlasové výzvy a zoznam dostupných príkazov.

## **Nastavenie frázy budenia**

Fráza budenia je slovo alebo fráza, ktorej vyslovením môžete aktivovať hlasové príkazy. Predvolená fráza budenia je OK Garmin.

**TIP:** možnosť náhodnej aktivácie hlasových príkazov môžete znížiť použitím silnej frázy budenia.

- **1** Vyberte položku > > **Hlasový príkaz** > > **Zobúdzacia fráza**.
- **2** Zadajte novú frázu budenia.

Zariadenie označuje silu frázy budenia počas jej zadávania.

**3** Vyberte možnosť **Hotovo**.

#### **Zapnutie funkcie Hlasové príkazy 1** Vyslovte príkaz **OK Garmin**.

- Zobrazí sa ponuka hlasových príkazov.
- **2** Zadajte hlasový príkaz z ponuky.
- **3** Reagujte na hlasové výzvy a dokončite vyhľadávanie alebo úkon.

## **Tipy k používaniu hlasových príkazov**

• Vyslovujte normálnym hlasom smerom k zariadeniu.

- Znížte zvuky v pozadí, ako napríklad hlasy alebo rádio, čím zvýšite presnosť rozpoznávania hlasu.
- Príkazy vyslovujte tak, ako sa zobrazia na obrazovke.
- V prípade potreby reagujte na hlasové výzvy zo zariadenia.
- Zvýšte dĺžku vašej budiacej frázy, aby ste znížili možnosť náhodnej aktivácie hlasových príkazov.
- Počkajte na zaznenie dvoch tónov, ktoré potvrdzujú zapnutie a vypnutie hlasových príkazov.

### **Spustenie trasy pomocou hlasového príkazu**

Vysloviť môžete názvy populárnych a dobre známych polôh.

- **1** Vyslovte vašu aktivačnú frázu (strana 50).
- **2** Vyslovte príkaz **Nájsť miesto**.
- **3** Počkajte na hlasovú výzvu a potom vyslovte názov polohy.
- **4** Vyslovte číslo linky.
- **5** Vyslovte príkaz **Navigovať**.

## **Stíšenie pokynov**

Hlasové výzvy pre hlasové príkazy môžete vypnúť bez stíšenia zariadenia.

- **1** Vyberte položku > > **Hlasový príkaz** > .
- **2** Vyberte položky Pokyny na stíšenie Zapnúť

# **Používanie aplikácií**

**Prezeranie príručky používateľa na zariadení** Na obrazovke zariadenia si môžete prezerať príručku používateľa v mnohých jazykoch.

1 Vyberte položky **<b>ID** > Nástroje > Príručka používateľa.

Príručka používateľa sa zobrazí v rovnakom jazyku, v akom sa zobrazuje text softvéru (strana 55).

#### **Zobrazenie predchádzajúcich ciest a cieľov** Skôr ako budete môcť túto funkciu používať, musíte zapnúť funkciu histórie jázd (strana 56).

Na mape môžete zobraziť predchádzajúce cesty a miesta, kde ste sa zastavili.

Vyberte položky > **História cestovania**.

# **Nastavenia Overlander**

**Nastavenia navigácie** Vyberte položku > **Navigácia**.

- **Profil vozidla**: nastaví profil vozidla pre každé vozidlo, v ktorom budete zariadenie používať.
- **Mapa a vozidlo**: nastaví úroveň detailov na mape a zobrazovanie ikony vozidla v zariadení.
- **Preferencie trasy**: Nastaví preferencie trasy počas navigácie.
- **Asistent vodiča**: nastaví upozornenia podpory riadenia.
- **Cestná premávka**: nastaví podrobnosti cestnej premávky používané zariadením. Zariadenie môžete nastaviť tak, aby pri výpočte ciest volilo cesty bez hustej premávky alebo aby v prípade výrazného zdržania na aktívnej ceste vyhľadalo novú cestu do cieľa (strana 16).
- **Jednotky**: Nastavuje jednotku merania použitú na vzdialenosti.

### **Nastavenia mapy a vozidla**

Vyberte položky > **Navigácia** > **Mapa a vozidlo**.

**Vozidlo**: nastavenie ikony vozidla, ktorá predstavuje vašu polohu na mape.

- **Zobrazenie mapy jazdy**: nastavenie perspektívy mapy.
- **Detail mapy**: nastavenie úrovne detailov na mape. Zobrazenie viacerých detailov môže spôsobiť pomalšie prekresľovanie mapy.
- **Téma mapy**: zmena farby údajov mapy.
- **Vrstvy mapy**: nastavenie údajov, ktoré sa zobrazia na stránke mapy (strana 36).
- **Automatické zväčšovanie**: automatický výber úrovne priblíženia na optimálne použitie vašej mapy. Keď je táto možnosť vypnutá, musíte približovať alebo odďaľovať manuálne.
- **myMaps**: umožňuje nastaviť, ktoré nainštalované mapy bude zariadenie používať.

## *Zapnutie máp*

Mapové produkty nainštalované vo vašom zariadení môžete zapínať.

**TIP:** ak si chcete zakúpiť ďalšie mapové produkty, prejdite na lokalitu www.garmin.sk.

**1** Zvoľte možnosť > **Navigácia** > **Mapa a vozidlo** > **myMaps**.

**2** Vyberte mapu.

**Nastavenia preferencie trasy**

Vyberte položky > **Navigácia** > **Preferencie trasy**.

**Náhľad cesty**: zobrazí náhľad hlavných ciest na trase po spustení navigácie.

**Režim výpočtu**: nastavenie spôsobu výpočtu cesty.

**Obmedzenia**: nastavenie vlastností cesty, ktorým sa chcete na ceste vyhnúť.

- **Vlastné obmedzenia**: umožňuje vám vyhnúť sa určitým cestám alebo oblastiam.
- **Nízkoemisné zóny**: nastavenie preferencií, vďaka ktorým sa vyhnete oblastiam s ekologickými alebo emisnými obmedzeniami, ktoré by sa mohli vzťahovať na vaše vozidlo.

**Cesty s mýtom**: nastavenie preferencií na vyhnutie sa spoplatneným cestám.

**POZNÁMKA:** táto funkcia nie je dostupná vo všetkých oblastiach.

**Mýto**: nastavenie preferencií na vyhnutie sa spoplatneným cestám a cestám s povinnou diaľničnou nálepkou.

**POZNÁMKA:** táto funkcia nie je dostupná vo všetkých oblastiach.

**Núdzový režim**: vypnutie všetkých funkcií, ktoré vyžadujú výraznú pozornosť obsluhujúcej osoby.

**Jazyk hlasu**: nastavuje jazyk pre hlasové pokyny navigácie.

**História jázd**: umožňuje zariadeniu zaznamenávať

informácie pre funkcie myTrends, História cestovania a Záznam trás.

**Vymazať históriu jázd**: vymazanie vašej histórie jázd pre funkcie myTrends, História cestovania a Záznam trás.

**Nastavenia systému podpory riadenia** Vyberte položky > **Navigácia** > **Asistent vodiča**.

**Zvukové výstrahy pre vodiča**: zapnutie zvukových upozornení pre jednotlivé typy upozornení vodiča (strana 8).

**Blízke výstrahy**: upozorní vás, keď sa priblížite k rýchlostným alebo semaforovým kamerám.

#### **Nastavenia cestnej premávky**

V hlavnej ponuke vyberte položky > **Navigácia** > **Cestná premávka**.

**Cestná premávka**: aktivuje cestnú premávku.

Nastavenia Overlander 53

- **Aktuálny poskytovateľ**: nastavuje, ktorý poskytovateľ dopravných služieb sa bude používať na poskytovanie údajov o cestnej premávke. Možnosť Automaticky vyberie najlepšie dostupné údaje o cestnej premávke automaticky.
- **Predplatenia**: zobrazuje zoznam aktuálnych predplatných dopravných informácií.
- **Optimalizovať trasu**: umožňuje zariadeniu automaticky alebo na vyžiadanie používať optimalizované alternatívne trasy (strana 16).
- **Upozornenia o cestnej premávke**: nastaví vážnosť zdržania cestnej premávky, pri ktorej zariadenie zobrazí upozornenie o cestnej premávke.

**Zapnutie Bluetooth bezdrôtovej technológie** Vyberte položky > **Bluetooth**.

## **Pripojenie k bezdrôtovej sieti**

- **1** Zvoľte možnosť > **Wi-Fi**.
- **2** V prípade potreby pomocou prepínača zapnite technológiu bezdrôtovej siete.
- **3** Vyberte bezdrôtovú sieť.
- **4** V prípade potreby zadajte šifrovací kľúč.

Zariadenie sa pripojí k bezdrôtovej sieti. Zariadenie si zapamätá informácie o sieti a pri budúcej návšteve tejto lokality sa prihlási automaticky.

#### **Nastavenia displeja** Vyberte **Pro > Obrazovka**.

- **Úroveň jasu**: nastavuje úroveň jasu displeja zariadenia.
- **Prispôsobovať jas**: automaticky upravuje jas podsvietenia na základe okolitého svetla, keď je zariadenie mimo držiaka.
- **Motív**: umožňuje nastaviť denný alebo nočný farebný režim. Ak zvolíte možnosť Automaticky, zariadenie bude automaticky prepínať medzi dennými alebo nočnými farbami na základe aktuálneho času.

**Tapeta**: nastaví tapetu na pozadí zariadenia. **Režim spánku**: umožňuje nastaviť, po akej dobe

- nečinnosti sa zariadenie prepne do režimu spánku, keď je napájané cez batériu.
- **Šetrič obrazovky**: zapína a vypína šetrič obrazovky Denné snenie.
- **Veľkosť písma**: zvyšuje a znižuje veľkosť písma v zariadení.

**Pri otočení zariadenia**: umožňuje automaticky otáčať obrazovku medzi režimami zobrazenia na výšku a na šírku na základe orientácie zariadenia alebo zachovať aktuálnu orientáciu.

**POZNÁMKA:** keď je zariadenie pripojené k držiaku vo vozidle, podporuje iba režim na šírku.

**Prenos**: obsah na obrazovke zariadenia je možné bezdrôtovo zobraziť na kompatibilnom externom displeii.

#### **Nastavenia zvuku a upozornení** Vyberte  $\mathbf{\Omega}_{\mathbf{\Omega}}$  > Zvuk a upozornenia.

**Posúvače hlasitosti**: nastavte úrovne hlasitosti pre navigáciu, médiá, hovory, alarmy a upozornenia. **Nerušiť**: nastavuje pravidlá pre automatickú funkciu Nerušiť. Táto funkcia umožňuje vypnúť zvukové upozornenia v určitých časoch alebo v priebehu

udalostí.

#### **Predvolený tón upozornení**: nastaví predvolenú melódiu upozornenia na zariadení.

#### **Nastavenie hlasitosti zvukov a upozornení 1** Vyberte položky > **Zvuk a upozornenia**.

**2** Pomocou posuvníkov upravte hlasitosť zvukov a upozornení.

## **Povolenie alebo zakázanie služieb určovania polohy**

Funkcia služieb určovania polohy musí byť povolená, aby zariadenie mohlo vyhľadať vašu polohu, vypočítať trasy a poskytovať pomoc pri navigácii. Služby určovania polohy môžete zakázať, ak chcete ušetriť energiu batérie alebo naplánovať trasu, keď je zariadenie vo vnútri mimo signálu GPS. Keď sú služby určovania polohy zakázané, zariadenie umožňuje simuláciu signálu GPS na výpočet a simuláciu trás.

- **1** Vyberte položku > **Poloha**.
- **2** Služby určovania polohy môžete povoliť alebo zakázať pomocou prepínača.

**POZNÁMKA:** vo väčšine prípadov by ste mali nastavenie Režim ponechať na predvolenej možnosti Len senzory zariadenia. Zariadenie obsahuje vysoko výkonnú anténu GPS, ktorá poskytuje počas navigácie tie najpresnejšie údaje o polohe.

## **Nastavenie jazyka textu**

Jazyk textu môžete vybrať v softvéri zariadenia.

**1** Vyberte položky > **Jazyk a vstup** > **Jazyk**.

**2** Vyberte jazyk.

Nastavenia Overlander 55

#### **Nastavenia dátumu a času** Vyberte položku > **Dátum a čas**.

**Automatický dátum a čas**: automaticky nastavuje čas na základe informácií z pripojenej siete.

**Nastaviť dátum**: nastaví v zariadení mesiac, deň a rok.

**Nastaviť čas**: nastaví čas v zariadení.

**Vybrať časové pásmo**: nastaví časové pásmo zariadenia.

**Používať 24-hodinový formát**: zapne alebo vypne 24-hodinový formát času.

**Nastavenia zariadenia**

Vyberte položku > **Informácie o zariadení**.

**Aktualizácie systému**: slúži na aktualizáciu mapy a softvéru zariadenia.

**Stav**: zobrazuje stav batérie a informácie o sieti.

**Právne informácie**: umožňuje zobraziť informácie

o licenčnej zmluve koncového používateľa (EULA) a softvérovej licencii.

**Regulačné informácie**: zobrazuje elektronický štítok s informáciami o predpisoch a ich dodržiavaní

**Informácie o zariadení Garmin**: zobrazuje informácie

o hardvéri a verzii softvéru.

## **Obnovenie nastavení**

Kategóriu nastavení môžete obnoviť na predvolené výrobné hodnoty.

Vyberte ikonu  $\mathbf{\Phi}_{\mathbf{\Omega}}$ .

**2** Vyberte kategóriu nastavení.

**3** Vyberte položku > **Obnoviť**.

## **Vynulovanie dát a nastavení**

Zariadenie ponúka niekoľko možností vymazania vašich používateľských údajov a obnovenia všetkých nastavení na predvolené výrobné hodnoty.

Vyberte položku  $\Phi$ o.

**2** Vyberte možnosť:

• Ak chcete vymazať históriu jázd, vyberte položku **Navigácia** > **Preferencie trasy** > **Vymazať históriu jázd**.

Táto možnosť vymaže záznamy o všetkých miestach, na ktoré ste cestovali. Nevymaže uložené miesta, účty, aplikácie ani nainštalované mapy.

- Ak chcete obnoviť všetky nastavenia navigácie na predvolené výrobné hodnoty, vyberte položku **Navigácia** >  $\frac{1}{2}$  > Obnoviť. Táto možnosť nevymaže žiadne používateľské údaje.
- Ak chcete vymazať všetky uložené bezdrôtové siete a spárované zariadenia, vyberte položku **Vynulovanie zariadenia** > **Obnoviť nastavenia siete**.

Táto možnosť nevymaže žiadne ďalšie používateľské údaje.

• Ak chcete vymazať všetky používateľské údaje a obnoviť všetky nastavenia na predvolené výrobné nastavenie, vyberte položku **Vynulovanie zariadenia** > **Obnoviť údaje z výroby**.

Táto možnosť vymaže vašu históriu jázd, aplikácie, účty, nastavenia, uložené siete, spárované zariadenia a všetky ostatné používateľské údaje. Nainštalované mapy sa nevymažú. Používateľské súbory v priečinku Garmin nemusia byť odstránené.

# **Informácie o zariadení**

## **Zobrazenie elektronického štítku s informáciami o predpisoch a ich dodržiavaní**

- **1** V ponuke nastavení prejdite nadol.
- **2** Vyberte položky **Informácie o zariadení** > **Regulačné informácie**.

## **Technické údaje**

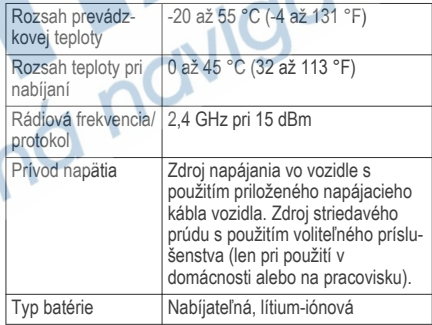

## **Nabíjanie zariadenia**

**POZNÁMKA:** tento produkt 3. triedy funguje na napájaní LPS.

Batériu môžete nabíjať v zariadení pomocou jednej z nasledujúcich metód.

- Zariadenie vložte do držiaka a držiak pripojte k zdroju napájania vo vozidle.
- Zariadenie pripojte k voliteľnému sieťovému adaptéru, ako napríklad k adaptéru do elektrickej siete.

Schválený adaptér AC-DC Garmin vhodný pre použitie doma alebo v práci si môžete zakúpiť u predajcu Garmin alebo na stránke www.garmin.sk. Zariadenie sa môže nabíjať pomaly, keď je pripojené k adaptéru tretej strany.

# **Údržba zariadenia**

## **Stredisko podpory Garmin**

Prejdite na adresu podpora.garmin.sk, kde nájdete pomoc a informácie, ako sú produktové príručky, často kladené otázky, videá a zákaznícka podpora.

#### **Aktualizácie máp a softvéru pomocou siete Wi**‑**Fi**

#### *OZNÁMENIE*

Pri aktualizáciách máp a softvéru môže byť potrebné prevziať do zariadenia veľké objemy údajov. Platia tu bežné dátové limity alebo poplatky poskytovateľa internetových služieb. Ďalšie informácie o dátových limitoch alebo poplatkoch vám poskytne váš poskytovateľ internetových služieb.

Mapy a softvér môžete aktualizovať pripojením zariadenia k sieti Wi-Fi, ktorá poskytuje prístup k internetu. Takto môžete zariadenie aktualizovať bez pripojenia k počítaču.

- **1** Pomocou pribaleného USB kábla pripojte zariadenie k externému zdroju napájania.
- **POZNÁMKA:** napájací USB adaptér nie je súčasťou. Prejdite na stránku produktov www.garmin.sk a zakúpte si príslušenstvo napájacieho adaptéra.
- **2** Pripojte zariadenie k sieti Wi‑Fi (strana 54). Počas pripojenia k sieti Wi‑Fi zariadenie automaticky skontroluje, či nie sú dostupné

aktualizácie, a v prípade, že sú, zobrazí sa upozornenie.

- **3** Vyberte možnosť:
	- Po zobrazení upozornenia na aktualizácie potiahnite prstom zhora obrazovky a zvoľte **K dispozícii je aktualizácia.**.
	- Ak chcete aktualizácie skontrolovať ručne, zvoľte položky > **Informácie o zariadení** > **Aktualizácie systému**.

Na zariadení sa zobrazia dostupné aktualizácie máp a softvéru. Ak je k dispozícii aktualizácia, pod položkou Mapa alebo Softvér sa zobrazí oznámenie **Je dostupná aktualizácia**.

- **4** Vyberte možnosť:
	- Ak chcete nainštalovať všetky dostupné aktualizácie, vyberte možnosť **Prevziať**.
	- Ak chcete nainštalovať len aktualizácie máp, vyberte položku **Mapa**.
	- Ak chcete nainštalovať len aktualizácie softvéru, vyberte položku **Softvér**.
- **5** V prípade potreby si prečítajte licenčné zmluvy a výberom položky **Prijať všetky** odsúhlaste všetky zmluvy.

**POZNÁMKA:** ak s licenčnými podmienkami nesúhlasíte, môžete vybrať možnosť Odmietnuť. Tým sa proces aktualizácie zastaví. Aktualizácie nemôžete nainštalovať, kým neodsúhlasíte licenčné zmluvy.

**6** Zariadenie nechajte zapojené do externého zdroja napájania a v dosahu siete Wi‑Fi, kým sa proces aktualizácie nedokončí.

**TIP:** ak sa aktualizácia mapy preruší alebo zruší pred dokončením, v zariadení môžu chýbať údaje mapy. Ak chcete doplniť chýbajúce údaje mapy, musíte znova mapy aktualizovať.

#### **Aktualizácia máp a softvéru pomocou aplikácie Garmin Express**

Na prevzatie a inštaláciu najnovších máp a aktualizácií softvéru pre vaše zariadenie môžete použiť aplikáciu Garmin Express.

- **1** Ak v počítači nemáte nainštalovanú aplikáciu Garmin Express, navštívte stránku **garmin.com /express** a nainštalujte aplikáciu podľa pokynov na obrazovke (strana 61).
- Otvorte aplikáciu **@** Garmin Express.

**3** Zariadenie pripojte k počítaču pomocou kábla micro-USB<sup>.</sup>

Malú koncovku kábla zapojte do portu micro-USB vo vašom zariadení Overlander a veľkú koncovku zapojte do voľného portu USB vo vašom počítači.

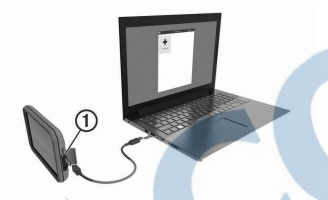

**4** V aplikácii Garmin Express kliknite na možnosť **Pridať zariadenie**.

Aplikácia Garmin Express vyhľadá pripojené zariadenie a zobrazí názov a sériové číslo zariadenia.

**5** Kliknite na možnosť **Pridať zariadenie** a podľa pokynov na obrazovke pridajte zariadenie do aplikácie Garmin Express.

Po dokončení nastavenia aplikácia Garmin Express zobrazí aktualizácie, ktoré sú k dispozícii pre dané zariadenie.

Nainštalovať všetk

#### Dostupné aktualizácie Posledná kontrola: Práve teraz. Čv Odhadovaný čas inštalácie: 1 hodina a 18 min Zobraziť podrobnost

**6** Vyberte možnosť:

- Ak chcete nainštalovať všetky dostupné aktualizácie, kliknite na **Inštalovať všetko**.
- Ak chcete nainštalovať konkrétnu aktualizáciu, kliknite na možnosť **Zobraziť podrobnosti** a kliknite na možnosť **Inštalovať** vedľa požadovanej aktualizácie.

Aplikácia Garmin Express prevezme a nainštaluje aktualizácie do vášho zariadenia. Aktualizácie máp sú veľmi veľké a v prípade pomalšieho internetového pripojenia môže tento proces trvať dlho.

**POZNÁMKA:** ak je aktualizácia mapy na interné úložisko zariadenia príliš veľká, softvér vás môže vyzvať, aby ste zväčšili úložný priestor vložením karty microSD® (strana 66).

**7** Na dokončenie inštalácie aktualizácií postupujte podľa pokynov, ktoré sa zobrazia na obrazovke počas procesu aktualizácie.

Počas procesu aktualizácie sa napríklad môže stať, že vás aplikácia Garmin Express vyzve, aby ste zariadenie odpojili a znova zapojili.

## **Inštalácia aplikácie Garmin Express**

Aplikácia Garmin Express je k dispozícii pre počítače Windows<sup>®</sup> a Mac<sup>®</sup>.

- **1** V počítači prejdite na stránku **garmin.com /express**.
- **2** Vyberte možnosť:
	- Ak chcete zobraziť systémové požiadavky a overiť, či je aplikácia Garmin Express kompatibilná s vaším počítačom, vyberte možnosť **Systémové požiadavky**.
	- Ak chcete vykonať inštaláciu na počítači Windows, vyberte možnosť **Prevziať pre systém Windows**.
	- Ak chcete vykonať inštaláciu na počítači Mac, vyberte možnosť **Prevziať pre počítač Mac**.

**3** Na dokončenie inštalácie otvorte prevzatý súbor a postupujte podľa pokynov na obrazovke.

## **Starostlivosť o zariadenie**

#### *OZNÁMENIE*

Nedovoľte, aby zariadenie spadlo na zem.

Zariadenie neskladujte na miestach, kde môže dôjsť k jeho dlhšiemu vystaveniu extrémnym teplotám, pretože to môže spôsobiť trvalé poškodenie.

Nikdy na obsluhu dotykovej obrazovky nepoužívajte tvrdý ani ostrý predmet, pretože môže dôjsť k poškodeniu.

Zariadenie nevystavujte pôsobeniu vody.

## **Čistenie vonkajšieho krytu**

## *OZNÁMENIE*

Nepoužívajte chemické čistiace prostriedky a rozpúšťadlá, ktoré môžu poškodiť plastové komponenty.

- **1** Vonkajší kryt zariadenia (nie dotykovú obrazovku) čistite tkaninou navlhčenou v slabom roztoku čistiaceho prostriedku.
- **2** Zariadenie utrite dosucha.

## **Čistenie dotykovej obrazovky**

- **1** Použite jemnú a čistú handričku, ktorá nepúšťa vlákna.
- **2** V prípade potreby handričku jemne navlhčite vodou.
- **3** Ak používate navlhčenú handričku, zariadenie vypnite a odpojte napájanie.
- **4** Obrazovku zľahka utrite handričkou.

## **Zabránenie krádeži**

- Ak zariadenie a držiak nepoužívate, odstráňte ich z dohľadu.
- Odstráňte z čelného okna stopy po prísavke.
- Nenechávajte zariadenie v priehradke.
- Zaregistrujte si zariadenie pomocou softvéru Garmin Express (**garmin.com/express**).

**Výmena poistky v napájacom kábli vozidla**

## *OZNÁMENIE*

Keď vymieňate poistku, nestraťte žiadnu malú súčiastku a určite všetky vráťte naspäť na svoje miesto. Napájací kábel vozidla nefunguje, ak nebol správne upevnený.

Ak sa vaše zariadenie vo vozidle nenabíja, možno je potrebné vymeniť poistku umiestnenú v hrote adaptéra vozidla.

**Otočte koncovkou <b>D** proti smeru hodinových ručičiek a odistite ju.

**TIP:** na odstránenie koncovky budete možno potrebovať mincu.

 $\overline{2}$ 

- Odstráňte koncovku, strieborný hrot 2 a poistku  $(3)$ .
- **3** Vložte novú tavnú poistku s rovnakým prúdom, napríklad 1 A alebo 2 A.
- **4** Vložte strieborný hrot do koncovky.
- **5** Zatlačte koncovku a otočte ňou v smere hodinových ručičiek, aby sa znovu zaistila v napájacom kábli vozidla 4.

## **Reset zariadenia**

Ak zariadenie prestane fungovať, môžete ho resetovať.

Podržte 12 sekúnd stlačené tlačidlo napájania.
# **Odstránenie zariadenia, držiaka a prísavkového držiaka**

#### **Odstránenie kolísky z prísavkového držiaka**

- **1** Otočte držiak zariadenia doprava alebo doľava.
- **2** Použite tlak, kým lôžko na kolíske neuvoľní guľôčku na prísavkovom držiaku.

### **Odstránenie prísavkového držiaka z čelného skla**

- **1** Otočte páčku na prísavkovom držiaku smerom k sebe.
- **2** Potiahnite páčku na prísavke smerom k sebe.

# **Ťažkosti**

### **Prísavkový držiak nedrží na mojom čelnom skle**

- **1** Prísavkový držiak a čelné sklo očistite pomocou čistého liehu.
- **2** Osušte pomocou čistej a suchej handry.
- **3** Namontujte prísavkový držiak (strana 2).

### **Moje zariadenie počas jazdy riadne nedrží v držiaku**

Najlepšie výsledky dosiahnete tak, že budete držiak udržiavať v čistote a zariadenie umiestnite do blízkosti prísavky.

Ak sa zariadenie počas jazdy posunie, vykonajte nasledujúce kroky.

• Napájaný držiak vytiahnite z ramena s prísavkou a handričkou utrite guľový diel a zásuvku.

Prach a ďalšie nečistoty môžu znížiť trenie v guľovo-zásuvkovom kĺbe a spôsobiť pohyby kĺbu počas jazdy.

• Kĺbové rameno otočte smerom k prísavke najviac, ako vám sklon čelného skla dovolí.

Umiestnenie zariadenia bližšie k čelnému sklu pomôže znížiť následky trasenia a vibrácií z cesty.

#### **Moje zariadenie nevyhľadáva satelitné signály**

- Overte, či je funkcia služieb určovania polohy zapnutá.
- Vezmite zariadenie von z parkovacích garáží a preč od vysokých budov a stromov.
- Zostaňte niekoľko minút bez pohybu.

## **Zariadenie sa v mojom vozidle nenabíja**

- Skontrolujte poistku v napájacom kábli vozidla (strana 62).
- Skontrolujte, či je vozidlo naštartované a či do napájacej zásuvky dodáva energiu.
- Skontrolujte, či je teplota vo vozidle v teplotnom rozmedzí povolenom pre nabíjanie, ktoré je uvedené v technických údajoch.
- Skontrolujte, či nie je prasknutá poistka v napájacej zásuvke vozidla.

## **Moja batéria nezostane nabitá veľmi dlho**

- Znížte jas displeja (strana 54).
- Skráťte časový limit displeja (strana 54).
- Znížte hlasitosť (strana 55).
- Keď nepoužívate Wi-Fi, vypnite ho (strana 54).
- Keď zariadenie nepoužívate, prepnite ho do úsporného režimu (strana 3).
- Zariadenie nenechávajte na miestach s vysokou teplotou.
- Zariadenie nenechávajte na priamom slnečnom svetle.

# **Zariadenie sa nedokáže pripojiť k telefónu**

- Vyberte položky > **Bluetooth**. Možnosť Bluetooth musí byť zapnutá.
- V telefóne zapnite bezdrôtovú technológiu Bluetooth a telefón umiestnite do vzdialenosti najviac 10 m (33 stôp) od zariadenia.
- Overte kompatibilitu telefónu. Ďalšie informácie nájdete na stránke www.garmin.com/bluetooth.
- Zopakujte postup párovania.

Ak chcete zopakovať postup párovania, musíte zrušiť párovanie telefónu a zariadenia (strana 48) a dokončiť proces párovania.

# **Príloha**

## **Parkovacie kamery**

Vaše zariadenie môže zobraziť kanál videa z jednej alebo viacerých pripojených cúvacích kamier.

#### **Párovanie cúvacej kamery BC™ 35 s navigačným zariadením Garmin**

Pred pripojením ku kamere musíte zapnúť nastavenie Wi‑Fi na navigačnom zariadení Garmin.

Bezdrôtová cúvacia kamera BC 35 je kompatibilná s niektorými navigačnými zariadeniami Garmin so systémom Android™. Ďalšie informácie o kompatibilite zariadenia nájdete na stránke garmin.com/bc35.

S kompatibilným navigačným zariadením Garmin môžete spárovať až štyri bezdrôtové cúvacie kamery BC 35.

**1** Nainštalujte do navigačného zariadenia najnovší softvér.

Vaše zariadenie nemusí podporovať kameru BC 35 bez najnovšieho softvéru. Ďalšie informácie o aktualizáciách nájdete v príručke používateľa svojho navigačného zariadenia.

- **2** Zapnite navigačné zariadenie Garmin a umiestnite ho do blízkosti 3 m (10 ft.) od kamery.
- **3** Vyberte položku > **Rear View**.
- **4** Vyberte možnosť:
	- Ak k navigačnému systému pripájate prvú kameru, vyberte položku **Pridať novú kameru**.
	- Ak k navigačnému systému pripájate ďalšiu kameru, vyberte položky > **Vybrať kameru** > **Pridať novú kameru**

**5** Postupujte podľa pokynov na obrazovke. **POZNÁMKA:** párovací kód alebo heslo sa nachádza na vysielači kamery.

Po dokončení procesu párovania prvej kamery sa automaticky pripojí k navigačnému zariadeniu Garmin.

#### **Zobrazenie cúvacej kamery**

Vaše zariadenie zobrazuje video z pripojenej cúvacej kamery rôznymi spôsobmi v závislosti od spôsobu pripojenia kamery k napájaniu.

- **1** Vyberte spôsob zobrazenia videa:
	- Ak je kamera pripojená k cúvaciemu svetlu (odporúčané), zaraďte vo vozidle spiatočku.
		- Na zariadení sa automaticky zobrazí video z cúvacej kamery.
	- Ak je kamera pripojená k stabilnému zdroju napájania, výberom možnosti **ED** > Rear View ručne spustíte zobrazenie z kamery.
- **2** Vyberte možnosť na obnovenie bežnej prevádzky zariadenia:
	- Ak je kamera pripojená k cúvaciemu svetlu (odporúčané), vyraďte vo vozidle spiatočku. Na zariadení sa automaticky obnoví bežná prevádzka.

• Ak je vysielač pripojený k stabilnému zdroju napájania, výberom možnosti nučne skryjete zobrazenie z kamery.

#### *Prepínanie medzi kamerami*

Ak do zariadenia vysiela viacero cúvacích kamier, môžete si prepínať zobrazenia z jednotlivých kamier.

- **1** Vyberte položku > **Rear View**.
- **2** Vyberte položku > **Vybrať kameru**.
- **3** Vyberte kameru.

Zobrazí sa kanál videa kamery a v hornej časti obrazovky sa zobrazí názov danej kamery.

# **Pripojenie k bezdrôtovému displeju**

Obsah na obrazovke zariadenia je možné bezdrôtovo zobraziť na kompatibilnom externom displeji.

- **1** Umiestnite zariadenie do blízkosti bezdrôtového displeja.
- **2** Vyberte položky > **Zobraziť** > **Prenos**.
- **3** Vyberte bezdrôtový displej.
- **4** V prípade potreby zadajte kód PIN.

# **Správa dajov**

Na zariadenie môžete ukladať súbory. Zariadenie obsahuje slot na pamäťovú kartu, čo poskytuje ďalšie miesto na ukladanie údajov.

**POZNÁMKA:** zariadenie nie je kompatibilné so systémom Windows 95, 98, Me, Windows NT<sup>®</sup> a Mac OS 10.3 a skoršími.

### **O pamäťových kartách**

Pamäťové karty si môžete kúpiť u dodávateľov elektroniky, prípadne si môžete kúpiť vopred nahratý mapový softvér od spoločnosti Garmin (www.garmin.sk). Okrem ukladania mapy a údajov môžete pamäťovú kartu používať na ukladanie súborov, ako napríklad máp, obrázkov, skrýš geocache, trás, zemepisných bodov a vlastných POI. **Inštalácia pamäťovej karty na mapy a údaje** Do svojho zariadenia môžete nainštalovať pamäťovú kartu a zväčšiť tak úložný priestor pre mapy a údaje. Pamäťové karty si môžete kúpiť u dodávateľov elektroniky alebo môžete prejsť na stránku www.garmin.sk a kúpiť si pamäťovú kartu, ktorá už obsahuje mapový softvér od spoločnosti Garmin. Zariadenie podporuje pamäťové karty microSD s veľkosťou od 4 do 64 GB.

- **1** Na zariadení nájdite zásuvku na pamäťovú kartu (strana 1).
- **2** Vložte pamäťovú kartu do zásuvky na pamäťovú kartu.
- **3** Zatláčajte ju dovtedy, pokým nezacvakne.

#### **Pripojenie zariadenia k počítaču**

Zariadenie môžete k počítaču pripojiť pomocou kábla USB.

- **1** Menší koniec kábla USB zapojte do portu na zariadení.
- **2** Väčší koniec kábla USB zapojte do portu USB na vašom počítači.

V závislosti od operačného systému počítača sa zariadenie zobrazí buď ako prenosné zariadenie, vyberateľná jednotka alebo vyberateľná mechanika.

#### **Prenos údajov z vášho počítača**

**1** Zariadenie pripojte k počítaču (strana 67).

V závislosti od operačného systému počítača sa zariadenie zobrazí buď ako prenosné zariadenie, vyberateľná jednotka alebo vyberateľná mechanika.

**2** Vo vašom počítači otvorte prehliadač súborov.

- **3** Vyberte súbor.
- **4** Vyberte položky **Upraviť** > **Kopírovať**.
- **5** Preidite do priečinku v zariadení. **POZNÁMKA:** pri vyberateľnej jednotke alebo mechanike by ste nemali ukladať súbory do priečinka Garmin.
- **6** Vyberte položku **Upraviť** > **Prilepiť**.

# **Zakúpenie dodatočných máp**

- **1** Na stránke **garmin.com** prejdite na produktovú stránku zariadenia.
- **2** Kliknite na kartu **Mapy**.
- **3** Postupujte podľa pokynov na obrazovke.

# **Kúpa príslušenstva**

Prejdite na stránku www.g**armin.**sk.

# **Register**

## **Symboly**

2D pohľad na mapu **37** 3D pohľad na mapu **37**

# **A**

adresy, vyhľadávanie **25** aktívny asistent jazdných pruhov **12** aktualizácia mapy **58, 59** softvér **58, 59** aktuálna poloha **29** aplikácie **5, 37**

### **B**

barometer **43** batéria maximalizácia **64** nabíjanie **2, 58, 64** ťažkosti **64** bezdrôtová kamera. *Pozrite si* kamery

bezdrôtové zariadenia **43** body záujmu (POI) **19, 21–23** HISTORY **22** miesta **24** POI Loader **27** rozšírenia **27** užívateľské **27**

#### **C**

cesta domov **11** cestná premávka **36, 48, 53** alternatívna trasa **16** cesty **10** pridanie bodu **14** spustenie **10, 26** tvarovanie **15** ciele **51**. *Pozrite si* polohy príchod **13, 14** cúvacia kamera **65, 66**. *Pozrite si* kamery

#### **Č**

čerpacie, stanice **29** čistenie dotykovej obrazovky **62** čistenie zariadenia **61, 62**

#### **D**

Dokumenty EULA **56** domov cesta **11** úprava polohy **11** domovská obrazovka **4** prispôsobenie **5** dopravné informácie **49** mapa **36, 49** nehody **36, 50** prijímač **49** vyhľadanie zdržaní **36, 50** dotyková obrazovka **6**

#### **F**

fotoaparát, párovanie **64** Foursquare **22, 23**

#### **G**

Garmin Explore **20, 38, 40, 41** Garmin Express **61** aktualizácia softvéru **59** geocaching **29** GPS **4** simulácia **55**

68 Register

**H** história, odosielanie do počítača **37** história jázd **56** hlasitosť **55** hlasitosť alarmu **55** hlasitosť médií **55** hlasitosť upozornení **55** hlasový príkaz **50** fráza budenia **50** navigácia pomocou **51** tipy pre používanie **50** zapnutie **50** hovory **45–47** prijímanie **47**

**I** ID jednotky **56** identifikačné číslo **56** ikony, stavová lišta **6** ikony upozornení **33, 35** ikony varovania **34** informácie o trase **35** resetovanie **35**

zobrazenie **35** inReach **43, 44** inReach diaľkové ovládanie **43 J** jas **6** jazyk **55**

# **K**

kamery **66** prepínanie **66** rýchlosť **10** semaforová kamera **10** záloha **65** karta microSD **1** Kde som? **29, 30** kempingové vozidlo, profily **6–8** kolíska, odstránenie **63** kompas **43** krádež, vyhnutie sa **62** križovatky, vyhľadávanie **28**

lokality aktuálne **29**

**L**

naposledy nájdené **29** vyhľadávanie **19**

#### **M**

mapy **11, 31, 35, 39, 52** aktualizácia **39, 58, 59** dátové pole **35, 36** nástroje **32** pridávanie **38** symboly **11** téma **52** údajové pole **11** úroveň detailov **52** vrstvy **36** zakúpenie **67** zobrazenie trás **11, 13** microSD karta **66** miesta **24** aktuálne **29** vyhľadávanie **28** montáž zariadenia **3, 63** automobil **2** prísavka **2** mýto, vyhnutie sa **16**

myTrends, trasy **16**

#### **N**

nabíjanie zariadenia **2, 58, 64** Náhlavná súprava, párovanie **46** napájací kábel do vozidla **2** napájacie káble **58** vozidlo **2** výmena poistky **62** národné parky **21, 22** nastavenia **39, 41, 52–56** nastavenia času **56** nastavenia displeja **54** nástroje, mapy **32** navigácia **11, 13, 23** mimo cesty **40** nastavenia **52, 53** nedávno nájdené polohy **29** núdzové služby **29**

**O** obchádzky **15** obmedzenia **18** cesta **18** mýto **16, 17**

oblasť **18** odstránenie **19** úseky ciest **17** vozidlo **6** vypína sa **19** obnovenie nastavení **56** obrazovka, jas **6** odpojenie, Bluetooth zariadenie **47** odstránenie spárované zariadenie Bluetooth **48** všetkých údajov používateľa **56** odstránenie kolísky **63**

pamäťová karta **1, 66** inštalácia **66** panel vyhľadávania **24** parkovisko **14, 25–28** párovanie **46** Náhlavná súprava **46** odpojenie **47**

**P**

odstránenie spárovaného zariadenia **48** telefón **45, 64** počítač, pripájanie **67** podpora pre produkty **51** POI Loader **27** poistka, výmena **62** polohy **25, 39, 51** aktuálne **29, 30** miesta **24** simulované **55** ukladanie **30** pred vami **32, 33** prispôsobenie **33** priečny náklon a pozdĺžny sklon **42, 43** kalibrácia **42** prijímanie hovorov **47** príručka používateľa **51** prísavka **63** príslušenstvo **67** profil vozidla auto **7** kempingové vozidlo **6–8**

70 Register

profily, kempingové vozidlo **6–8**

### **R**

resetovanie údaje o trase **35** zariadenie **62** resetovanie zariadenia **56** režim spánku **3** riešenie problémov **63, 64** rozpoznanie hlasu **50** rozšírenia, vlastné body záujmu (POI) **27** Rýchle vyhľadávanie **20** rýchlostné kamery **10**

#### **S**

satelitné signály, vyhľadávanie **4, 55** semaforové kamery **10** simulované polohy **55** skrátené príkazy, pridávanie **30** skratky pridávanie **5**

vymazanie **30** sledovanie **41, 42**

služby určovania polohy **55** smartfón **37** smery **13** smery jazdy **13** softvér aktualizácia **58, 59** verzia **56** SOS **44** odosielanie **44** zrušenie **45** správa **44** starostlivosť o zariadenie **61** stíšenie, zvuk **51** súbory, prenos **67** súradnice **29**

technické údaje **57** technológia Bluetooth **45, 64** odpojenie zariadenia **47** odstránenie spárovaného zariadenia **48** zapnutie **54**

**T**

telefón odpojenie **48** párovanie **45, 46, 64** telefónne hovory **45–47** hlasové vytáčanie **47** prijímanie **47** stíšenie **47** vytáčanie **47** tlačidlo napájania **1, 3** trasy **40, 41** myTrends **16** navrhované **16** spustenie **11, 25** výpočet **15** zastavenie **16** zobrazenie na mape **11** Trasy, zobrazenie na mape **13** TripAdvisor **23** Tvarovanie trasy **15**

#### **U**

ukladanie, aktuálna poloha **30** ukladanie údajov **37**

uložené polohy kategórie **31** odstraňovanie **31** úprava **30** upevnenie zariadenia, prísavka **63** upozornenia **5, 8, 42, 43** body v blízkosti **53** zvuk **53** upozornenia vodiča **8, 9**

# **V**

vaša aktuálna poloha **29** vlastné POI **27** vrstvy mapy, prispôsobenie **36** vyhľadanie služieb **21** vyhľadávanie lokalít **19** vyhľadávanie miest, kategórie **20** vyhľadávanie polôh. **20–23, 25, 26** *Pozrite si aj* polohy adresy **25** križovatky **28** mestá **28** súradnice **29** výstražný uhol **43**

výškomer **43**

**W**

Wi-Fi, pripájanie **54, 66** Wi ‑Fi **58**

#### **Z**

záznam jázd, zobraziť **35** zemepisná šírka a zemepisná dĺžka **29** zemepisné body **39, 40** zmena oblasti vyhľadávania **26** zobrazenie mapy 2-D **37** 3-D **37** zoznam odbočiek **13** zvuk **55** body v blízkosti **53**

#### Záručné podmienky

#### Značka Garmin poskytuje na všetky svoje výrobky určené pre slovenský trh 24 mesačnú obmedzenú záruku

V rámci záručnej doby sa značka Garmin zaväzuje opraviť alebo vymeniť všetky poškodené diely. prípadne celé zariadenie. ktorých porucha sa prejavila pri ich bežnom používaní v súlade s určením zariadenia.

Počas záručnej doby si zákazník uplatňuje reklamáciu prostredníctvom svojho predajcu alebo priamo v servisnom stredisku, kde zasiela poškodené zariadenie na svoje náklady.

#### Reklamácia musí obsahovať:

- 1. Poškodené zariadenie s viditeľným výrobným číslom (ak ho obsahuje)
- 2. Nadobúdací doklad (faktúra alebo pokladničný doklad stačí kópia)
- 3. Reklamačný protokol (meno, adresa a telefonický kontakt, popis závady a obsah zásielky) odporúčame používať elektronický formulár uvedený na www.garmin.sk.

ktorý je dostupný no prihlásení do systému v menu Moje dokumenty - Vytvorenie reklamácie Pred odoslaním zariadenia do servisu Vám odporúčame kontaktovať našu technickú podporu na bezplatnom čísle 0800 135 000 alebo prostredníctvom e-mailu: podpora@garmin.sk.

#### Strata uvedených záruk nastáva v prípade:

- 1. Ak bol na prístroji vykonaný servisný zásah neoprávnenou osobou
- 2. Ak porucha vznikla následkom nehody alebo neprimeraného používania mechanické nnškodenje
- 3. Ak bol v prístroji nahraný nelegálny ovládací program alebo mapa

Miestna nedostupnosť signálu GPS. RDS-TMC alebo iných služieb, ako ai obmedzená podrobnosť. či aktuálnosť mapových podkladov pre špecifické územie, nie sú považované za chybu navigačného prístroja a preto nemôžu byť predmetom záručnej opravy.

Podrobné a aktualizované znenie záručných podmienok je uvedené na wyw garmin sk Všetky ďalšie záručné podmienky sa riadia podľa príslušných ustanovení platných zákonov.

> Servisné stredisko pre Slovensko: CONAN s.r.o., Murgašova 18, 010 01 Žilina, tel: 041-700 29 00, servis@garmin.sk bezplatná linka podpory HOTJ INF: 0800 135 000

# ZÁRUČNÝ LIST

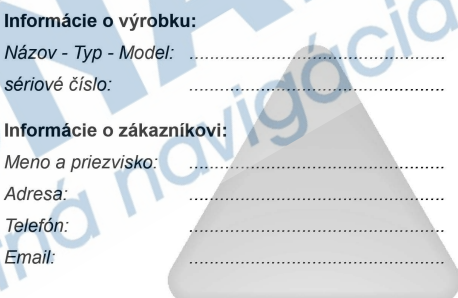

#### Upozornenie:

Nie je potrebné aby bol záručný list potvrdený predajcom. Za relevantný doklad, pre uplatnenie záruky je stanovený nadobúdací doklad. Záručný list však plní dôležitů sprievodnú funkciu počas reklamačného procesu a preto je ho potrebné pri uplatnení reklamácie pozorne vyplniť a poslať spolu s dokladom o kúpe.

# podpora.garmin.sk

 $X \in \mathcal{B}$ 

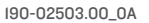

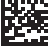